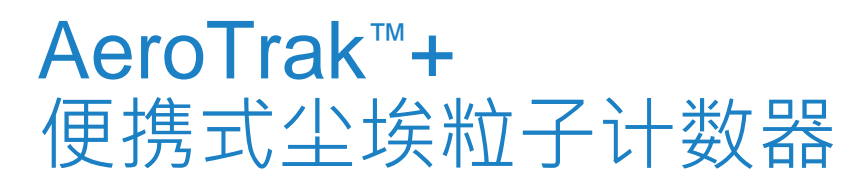

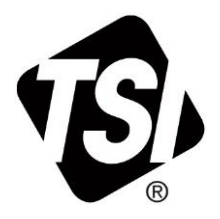

# 型号A100-31/31A/35/35A/ 50/50A/51/51A/55/55A

操作手册

P/N 6017469, 修订版C 2024

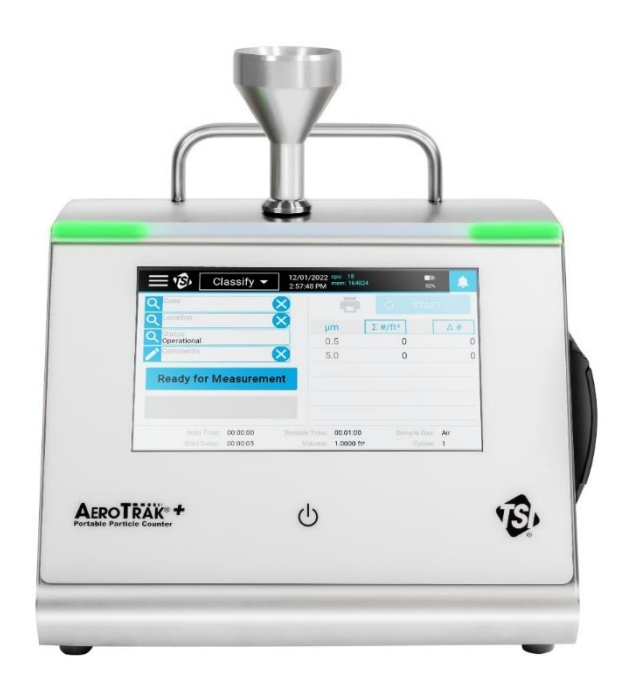

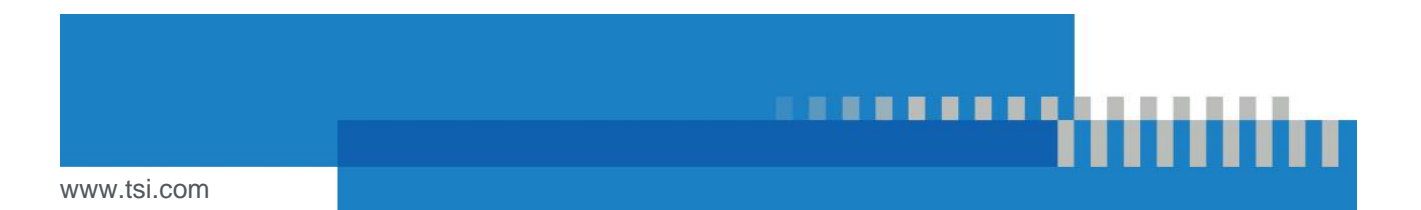

# **立即开始了解注册的好处!**

感谢您购买TSI®仪器。TSI®会不定期发布有关软件更新、产品增强和新产品的信息 。通过注册您的仪器, TSI®会向您发送此类重要信息。

**[http://register.tsi.com](http://register.tsi.com/)**

作为注册过程的一部分,我们将要求您提供对TSI产品和服务的评论。TSI的客户反 馈计划为像您这样的客户提供了一种告诉我们我们如何工作的方式。

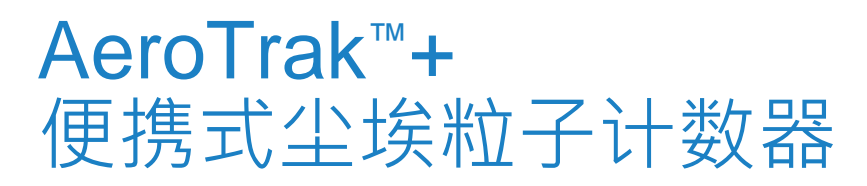

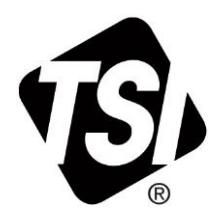

型号A100-31/31A/35/35A/ 50/50A/51/51A/55/55A

操作手册

P/N 6017469 · 修订版C 2024

收货方/邮件收件人:

TSI Incorporate 500 Cardigan Road Shoreview, MN 55126-3996 USA

美国

技术支持: (800) 680-1220/(651) 490-2860 传真: (651) 490-3824

电子邮件地址: [technical.services@tsi.com](mailto:technical.services@tsi.com)

> 网站: [http://www.tsi.com](http://www.tsi.com/)

国际 技术支持: (001 651) 490-2860 传真: (001 651) 490-3824

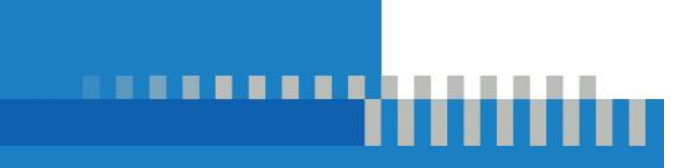

# 手册修订记录

### 以下是AeroTrak™+便携式尘埃粒子计数器手册,型号A100-31/31A/35/35A/50/50A/51/51A/55/55A操作手册(P/N 6017469)。

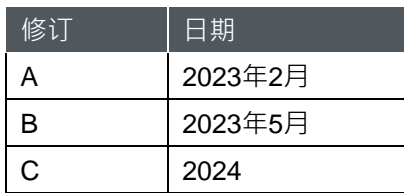

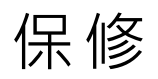

电子邮件地址 [answers@tsi.com](mailto:aerotrak@tsi.com)

#### 部件号 6017469 / C 版 / 2024

版权 ©TSI Incorporated / 2024 /保留所有权利。

#### 地址 TSI Incorporated / 500 Cardigan Road / Shoreview, MN 55126 /美国

保证和责任限制 (有关美国以外的特定国家/地区条款和条件,请访问[www.tsi.com](http://www.tsi.com/)。)

卖方保证按照运营人手册所述正常使用和服务下销售的货物 ( 软件除外 ) , 在从装运给客户 的日期起的**24个月**内,或者提供该货物或以电子方式(销售时公布的版本)提供的运营人手 册/保修声明中规定的时间内,不存在工艺和材料缺陷。 此保修期包括任何法定保修。 本有限保修受以下排除和例外限制:

- a. 用于研究风速仪的热线或热膜传感器,以及某些其他部件 (如规格说明), 从装运之 日起质保90天;
- b. 按产品或操作手册中的规定,保证泵工作时间;
- c. 因维修服务而修理或更换的部件保证在正常使用情况下自装运之日起90天内没有工 艺缺陷和材料缺陷;
- d. 卖方不就第三方制造的成品或任何保险丝、电池或其他消耗性材料提供任何担保。只有 原始制造商的保修话用;
- e. 此担保不包括校准要求,卖方仅担保在制造时仪器或产品已正确校准。为校准而返厂的仪 器不在本保修范围内;
- f. 如果设备不是由工厂授权的服务中心拆开,则保修条款视为**失效,**但手册中规定的要求允 许用户更换消耗品或执行建议的清洁操作除外;
- g. 如果本产品被误用、疏忽、意外或故意损坏,或者未按照手册的要求正确安装、维护或 清洁,本保修即为**无效**。除非卖方另行书面特别授权,否则对于合并到其他产品或设备 中的货物,或者对于由卖方以外的任何人改造的货物,卖方不作任何担保,也不承担任 何责任。
- h. 购买的新部件或组件保证在正常使用情况下, 从发运之日起90天内没有工艺缺陷和材料 缺陷。

以上内容**代替**所有其他保证,并受此处所述的**限制**。**并无就特定用途或适销性作出其他明示** 或暗示的担保。关于卖方违反针对侵权行为的默示担保,所述担保仅限于直接侵权索赔,不 **包括交款或诱导侵权索赔。买方之唯一补救措施为退回因合理损耗而折让之购买价,或卖方 可选择以非侵权货物取代有关货品。**

在法律允许的范围内,使用人或买方的专属补救办法以及卖方对货物的一切损失、伤害或损 害所应承担的责任限额(包括基于合同、疏忽、侵权、严格责任或其他理由提出的索赔)应 为货物的退货退回货款,或根据卖方的选择,修理或更换货物。对于软件,销售商将修复或 更换有缺陷的软件;如果无法修复或更换有缺陷的软件,销售商将退还软件的购买价格。在 任何情况下,卖方均不承担利润损失、业务中断或任何特殊、间接、间接或附带损害的责任 。销售者不承担安装、拆卸、重新安装费用和费用。任何形式的诉讼,在诉讼理由产生后超 过12个月不得对卖方提起诉讼。根据担保退回卖方工厂的货物将由买方承担损失风险,如果 有的话,将按照卖方承担损失风险予以退还。

买方及所有用户均视为已接受此保修限制和责任,其中包含对卖方的完整且唯一的有限担保 。担保和责任限制不得修改、修改或放弃其条款,除非由卖方官员签署书面协议。

服务策略 我们明白不能使用的或有缺陷的仪器对TSI的危害不亚于对客户的危害,因此我们的服务 政策旨在对任何问题给予及时的关注。如果发现任何故障,请与您最近的销售办事处或代 表联系,或拨打1-800-680-1220 (美国)或+001 (651) 490-2860 (国际)与TSI的客户服务部门联系。

商标 TSI和TSI标识是TSI Incorporated 在美国注册的商标,可能受其他国家/地区的商标注册保护。 Modbus是Modicon, Inc.的注册商标。 Wi-Fi是Wi-Fi Alliance 的注册商标。Bluetooth® 文字标记及标志为Bluetooth SIG · Inc .的注册商标 · 而TSI Incorporated 使用这些标记均受许可。其他商标及商号为其各自拥有人之商标及商号。 专利 [www.tsi.com/patents](http://www.tsi.com/patents)

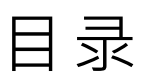

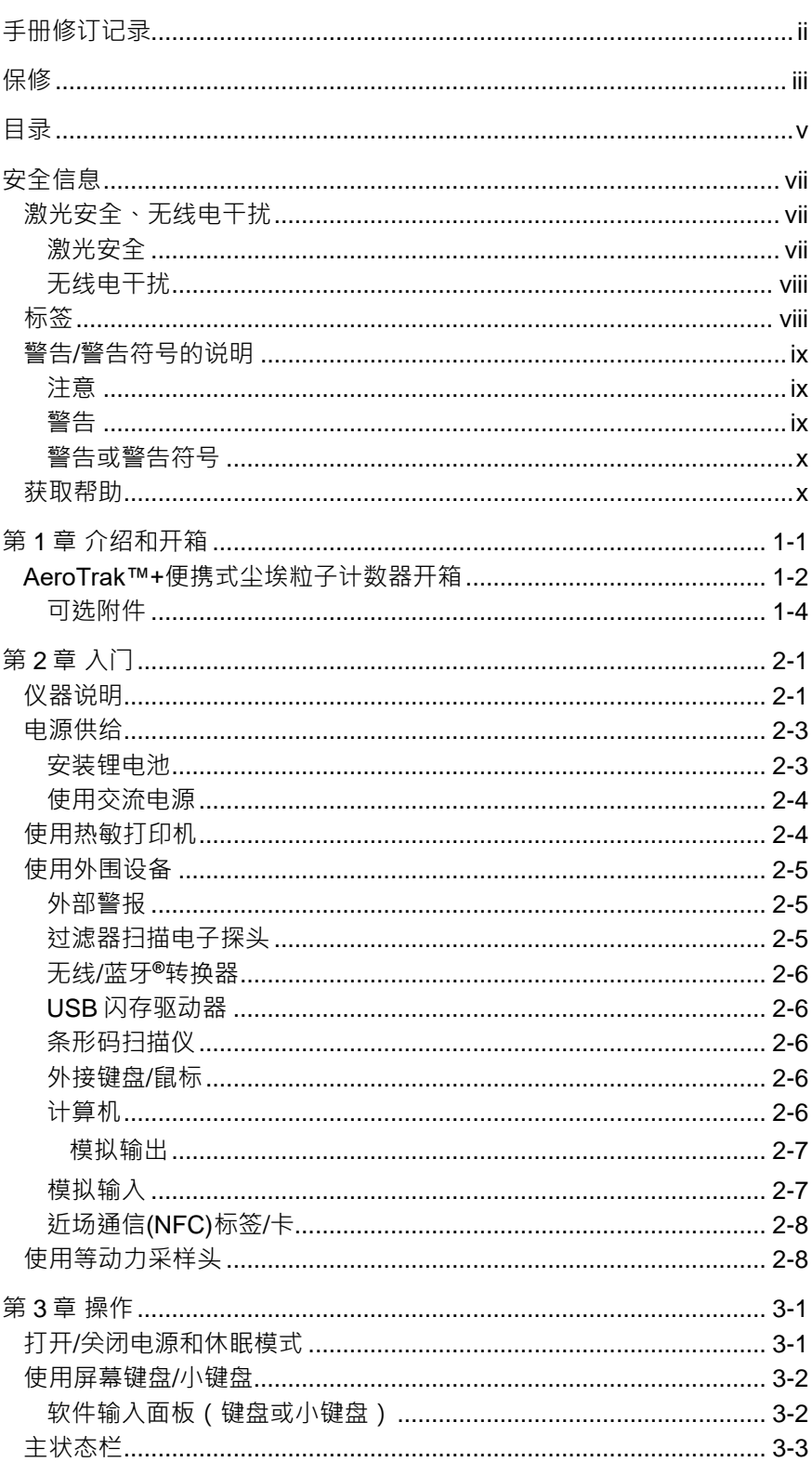

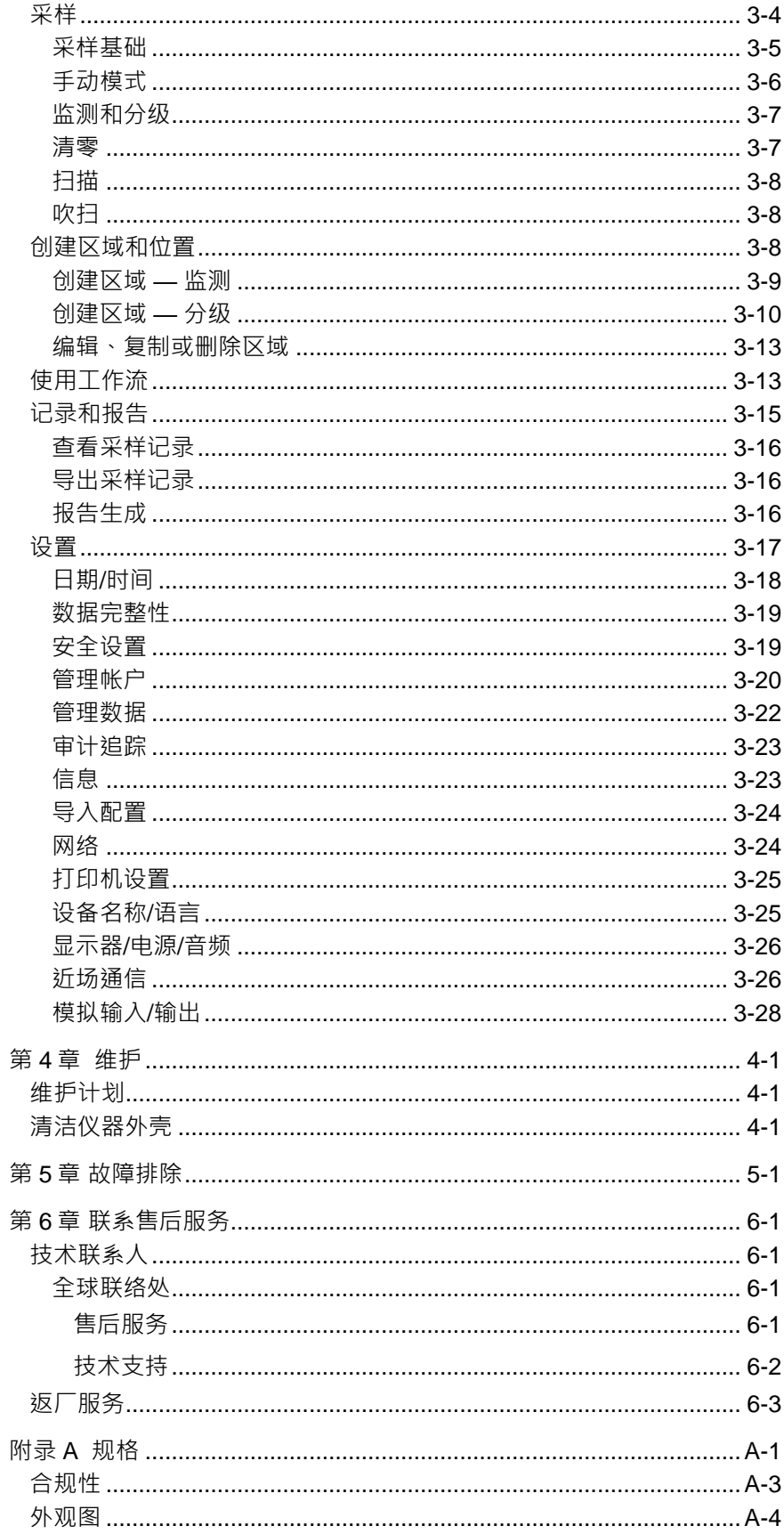

安全信息

本节将介绍如何进行AeroTrak™+便携式尘埃粒子计数器的安全和正确 操作。

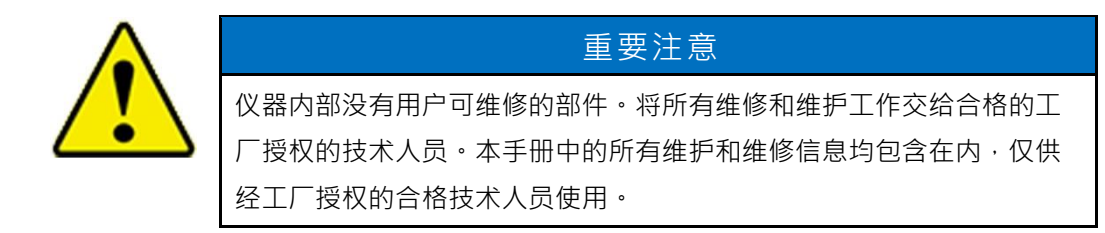

# 激光安全、无线电干扰

激光安全

- 该便携式尘埃粒子计数器是一种I类激光仪器。
- 在正常操作期间,您不会暴露在激光辐射下。
- 应采取预防措施,避免暴露于强烈、集中、可见光等有害辐射下。
- 暴露在这种光线下可导致失明。

采取以下预防措施:

- 不要从粒子计数器上拆下任何零件,除非在本手册中特别要求这样做。
- 不要拆除外壳。外壳内没有用户可维修的组件。

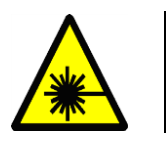

#### 警告

使用本手册未指定的控制、调整或步骤可能导致暴露于危险的光辐射。

### 无线电干扰

- 该设备包含符合创新、科学和经济发展加拿大免许可证的RSS的免许 可证发射器/接收器。操作必须符合以下两个条件1:
	- 此设备可能不会造成干扰。
	- 此设备必须接受任何干扰,包括可能导致设备非预期操作的干扰。

# 标签

建议标签和识别标签被粘贴到粒子计数器外壳的外侧和仪器内部的光学 外壳上。

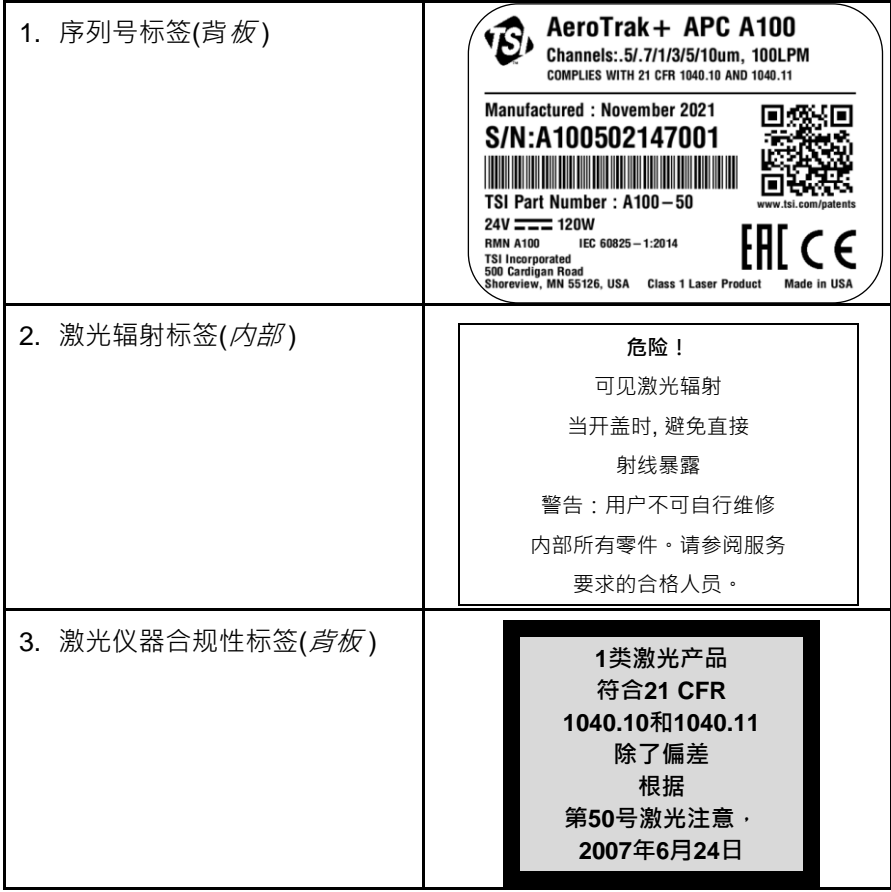

-

<sup>1</sup> 根据FCC 15.19(a)(3)和(a)(4) 此设备符合FCC规则第15部分。 操作受以下两个条件的约束: (1)该设备不会造成有害干扰; (2)该设备必须接受所接收的任何干扰, 包括可能导致不希望的操作的干扰。 根据FCC 15.21, 任何未得到遵约责任方明确批准的更改或修改,可能使用户丧失操作设备的权限 为了满足RF曝光要求,该设备及其天线必须在距离所有人至少20厘米的距离下工作。参考FCC KDB 784748, A.8节。

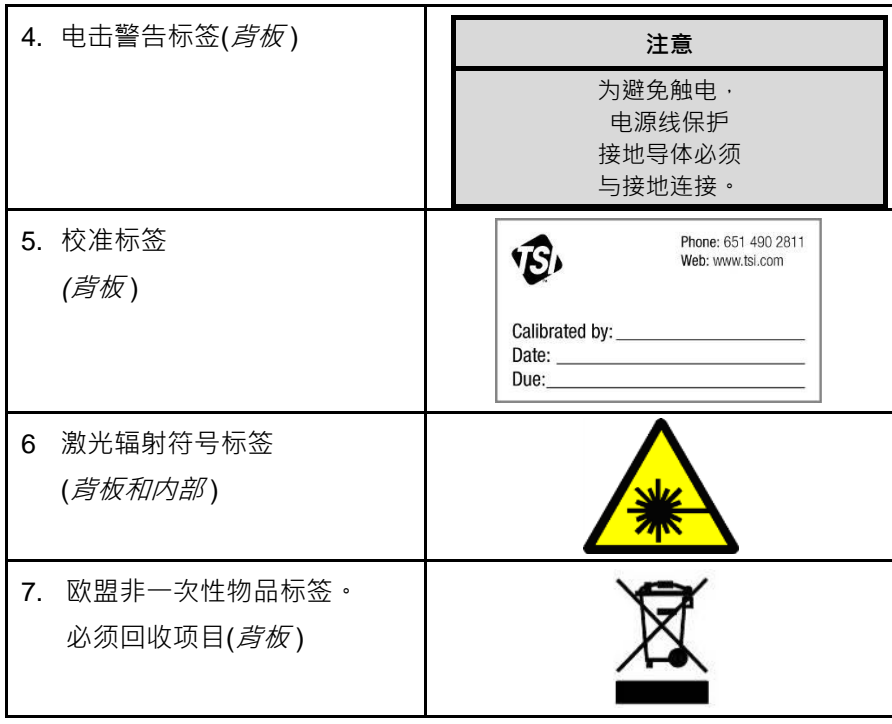

# 警告/警告符号的说明

在手册和仪器上使用适当的警告/警告说明,要求在使用仪器时采取预防措 施。

注意

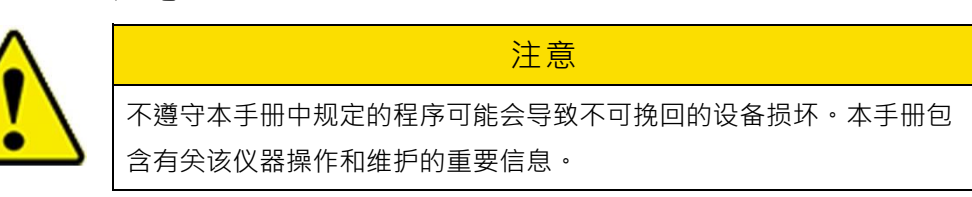

#### 警告

 $\bullet$ 

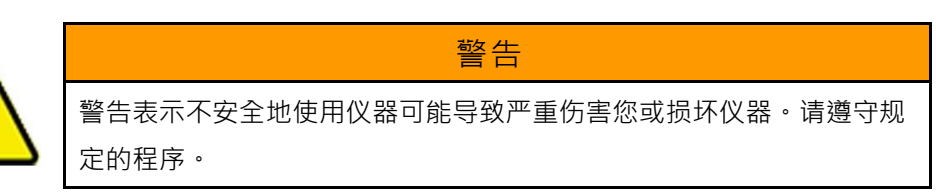

### 警告或警告符号

下列标志可以附于警示和警告之中,以表明危害的性质和后果:

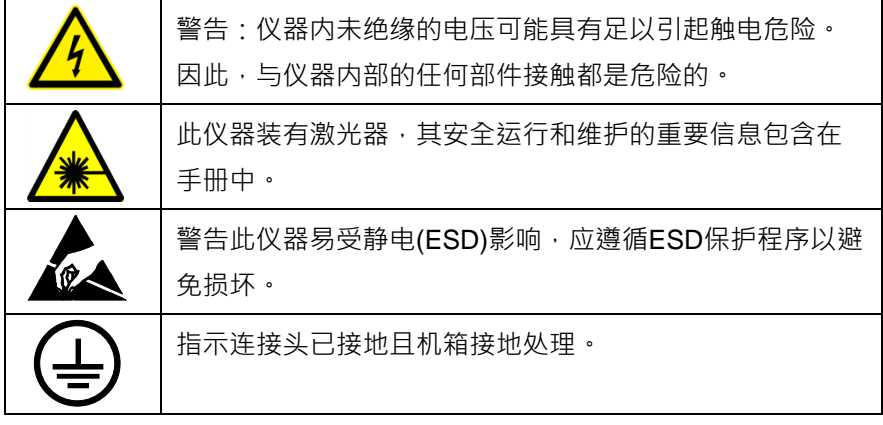

# 获取帮助

要获得有关此产品的帮助或提交建议,请联系客户服务:

TSI Incorporated 500 Cardigan Road Shoreview, MN 55126 U.S.A. 传真:(651) 490-3824 (美国) 传真:001 651 490 3824(国际) 电话:1-800-680-1220 (美国)或(651) 490-2860 国际:001 651 490 2811 电子邮件地址: [technical.services@tsi.com](mailto:technical.services@tsi.com) 网址:[www.tsi.com](http://www.tsi.com/)

#### 第 1 章

# 介绍和开箱

AeroTrak™+A100便携式尘埃粒子计数器是一种光学粒子计数器,它利用 基于光散射的成熟检测和确定粒子大小的方法。它有触摸屏界面,可与交 流电源或随附的锂电池一起操作,实现完全便携性。

这些设备根据三个不同的流速和两个不同的最小通道范围进行型号划分 ,如下表所示。

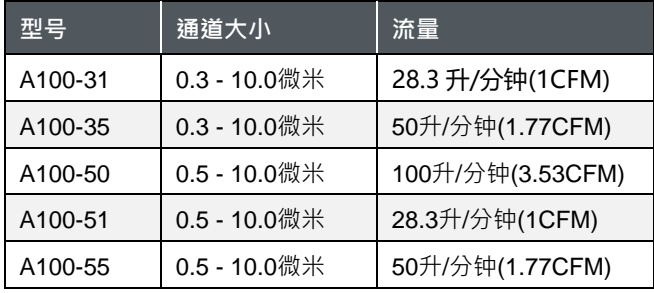

所有型号都提供可选的模拟输入/模拟输出,并在购买时添加。如果按顺序 排列,型号名称将在末尾添加一个"A"。例如: A100-31A、A100-35A、...

所有的AeroTrak™+ A100便携式尘埃粒子计数器提供操作、特性和可靠性 ,以满足各种应用,包括:

- 洁净室认证和监控
- 压缩气体采样
- 间隙测试 ▪ 质量保证

■ 过滤器测试

- 气溶胶/空气颗粒物研究
- 暴露评估
- 污染物迁移研究
- 室内空气质量 ▪ 溯源调查分析

所有AeroTrak™+ A100便携式尘埃粒子计数器均可与TSI® 的TrakPro™ Lite Secure (简称LPTS) 或 Facility Monitoring System(简称FMS) 软件配合使用,以获得附加功能和进阶的数据处理。本手册未包含使用这 些软件包的操作说明,请参阅软件手册以了解更多信息。

# AeroTrak™+便携式尘埃粒子计数器开箱

小心地打开装运容器中的AeroTrak™+便携式尘埃粒子计数器的包装,并 验证下表中标明的所有物品是否都存在。如果物品丢失或损坏,请立即联 系TSI® (有关详细信息,请参见第6章,联系售后服务)。

| 数量           | 物品说明                                            | 零件/型号                                                                                             | 参考图片 |
|--------------|-------------------------------------------------|---------------------------------------------------------------------------------------------------|------|
| 1            | AeroTrak™+尘埃<br>粒子计数器                           | A100-31<br>A100-35<br>A100-50<br>A100-51<br>A100-55<br>(后缀A表示选配模<br>拟模块)                          |      |
| 1            | 电源24伏直流,<br>5.0A<br>100-240伏交流输<br>入, KPPX-4 插头 | <b>PSU-A100</b>                                                                                   |      |
| 1            | 特定于国家/地区的<br>电源插头                               | 左起<br>700057 (美标)<br>700058 (英标)<br>700059 (欧标)                                                   |      |
| 1或2          | 电池包<br>(最多可安装 2个)                               | <b>BAT-A100</b><br>数量 = 1                                                                         |      |
| 3米<br>(10英尺) | 无尘采样管                                           | TUBE150-A100<br>3/8 ID x 1/2 OD<br>(28.3或50 L/分钟)<br>TUBE100-A100<br>1/2 ID x 5/8 OD<br>(100升/分钟) |      |
| 1            | 铝制等动力采样头(<br>直连到仪器)                             | <b>SPAL1-A100</b><br>(28.3升/分钟)<br><b>SPAL5-A100</b><br>(50升/分钟)<br>SPAL0-A100<br>(100升/分钟)       |      |

AeroTrak™+便携式尘埃颗粒物计数器部件列表

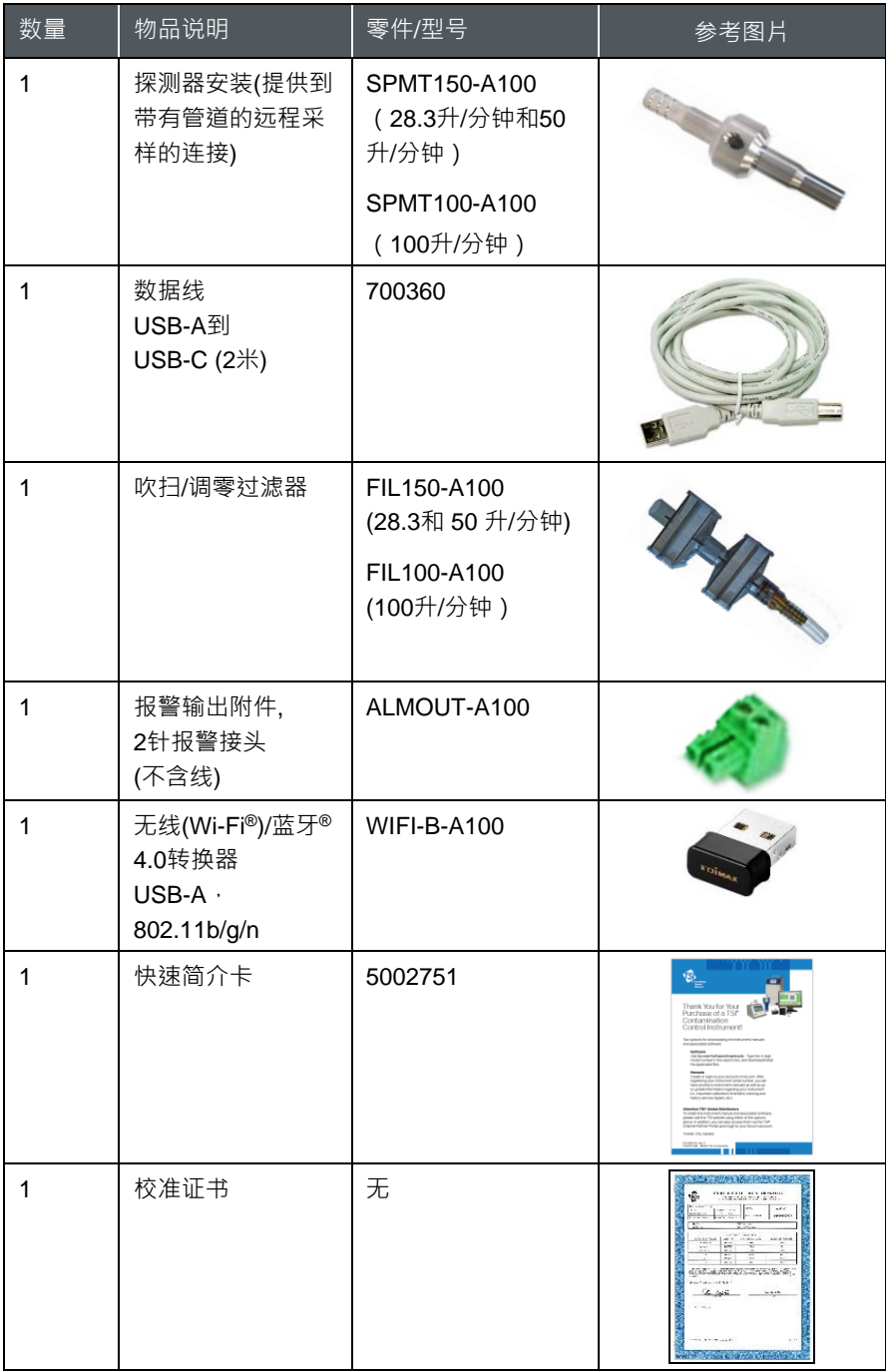

### 可选附件

下表列出了适配的可选附件。如果您订购了可选配件,请确保已收到并符 合型号要求。

#### **AeroTrak™+便携式尘埃粒子计数器可选附件**

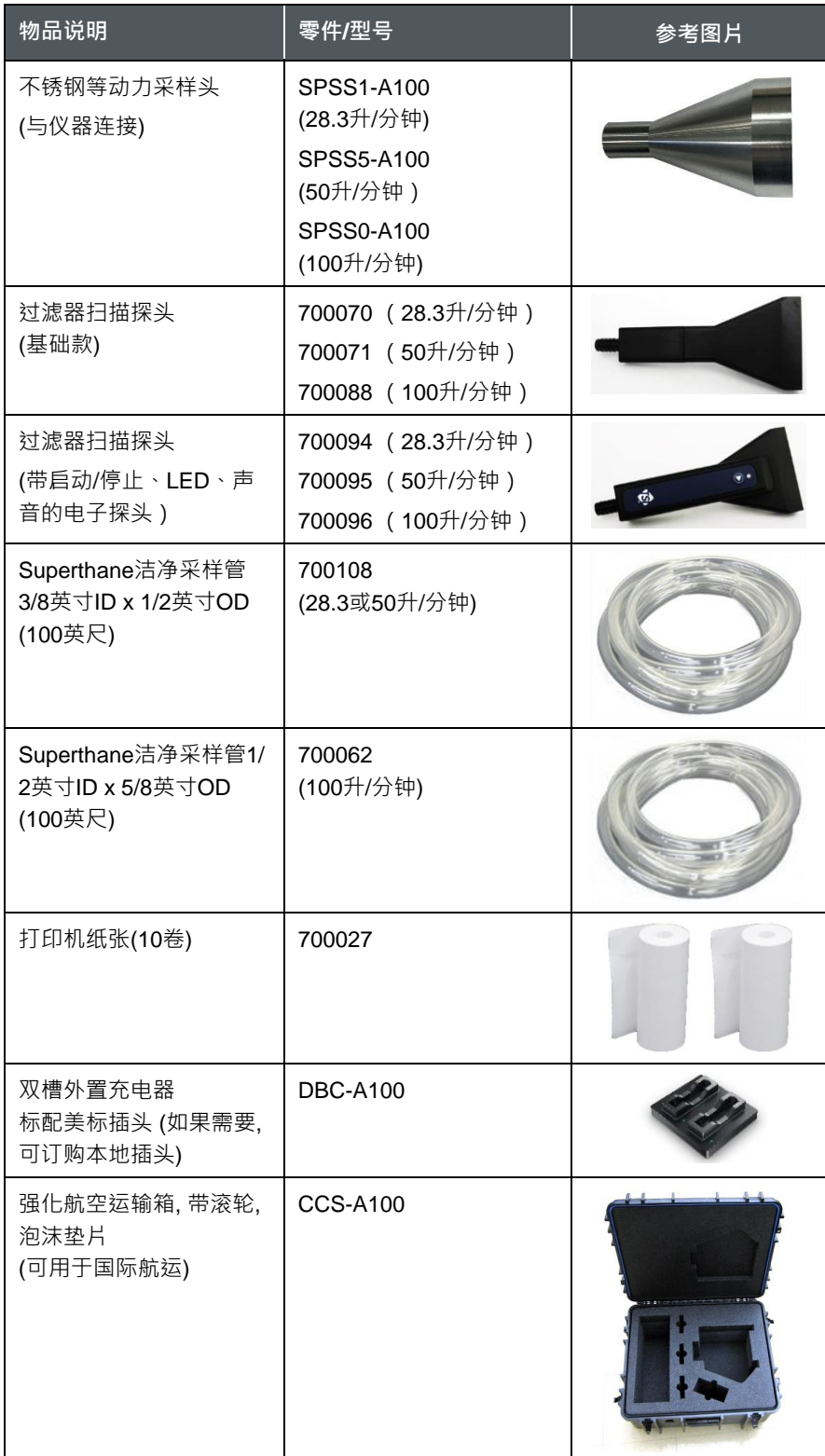

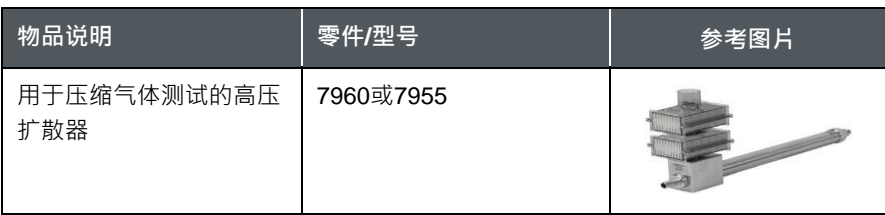

(本页留白)

本章介绍AeroTrak™+便携式尘埃粒子计数器的特点、连接和安装。

### 仪器说明

AeroTrak™+便携式尘埃粒子计数器可对空气(或带选配高压扩散器的加 压气体)进行采样,并报告粒子污染水平。该仪器的设计和功能满足多种 应用需求,包括:

- 洁净室认证和监控
- 具有自动流量校正的气体测试
- 过滤器测试和认证
- 长期数据趋势
- 移动采样和溯源分析故障排除
- 多点采样监测 (配合M32转盘歧管采样器)

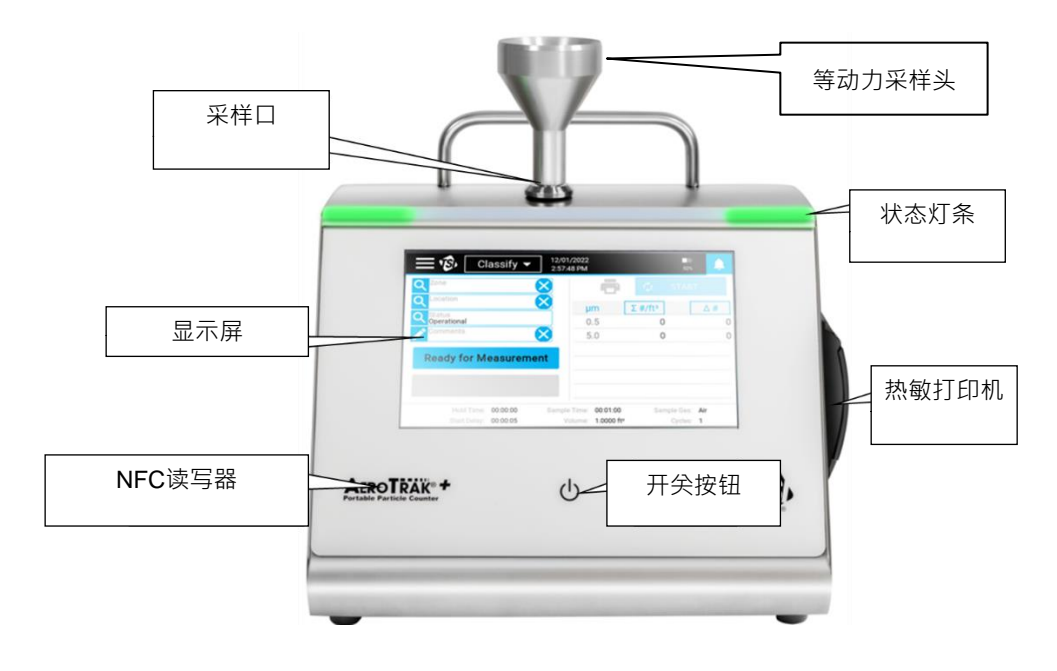

触摸屏显示器提供直观的图形用户界面(GUI)。当仪器打开时, LED灯条会同步点亮,并在采样期间提供状态信息。在面板的左下方,在 AeroTrak™+便携式粒子计数器标签下,是近场通信(NFC)读写器,提供 非接触通信。

采样口位于仪器的顶部。等动力学采样头(ISP)可以直接连接到采样口,或 者ISP或扫描探头可以与采样管一起使用,以便从远距离捕获采样。手柄 位于顶部以承载仪器,内置热敏打印机位于右侧面板上。

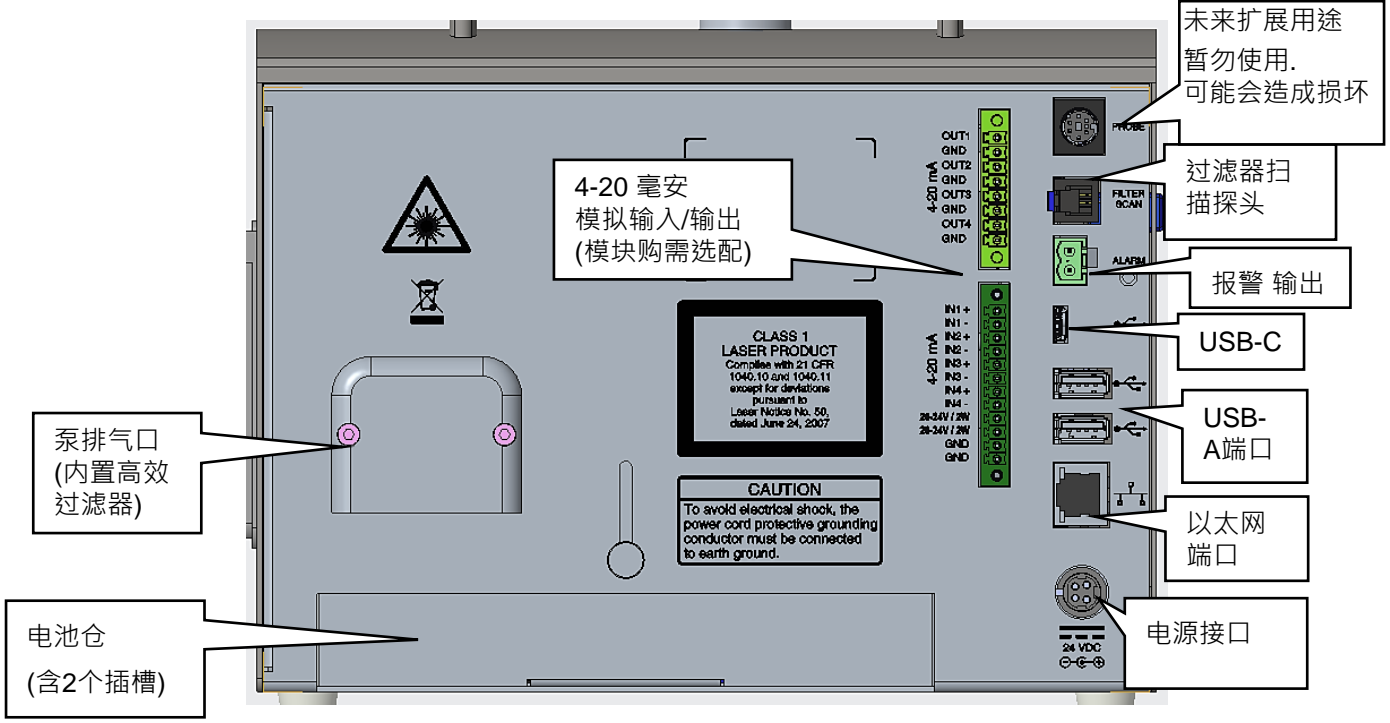

该仪器的背板具有如下所述的许多功能。

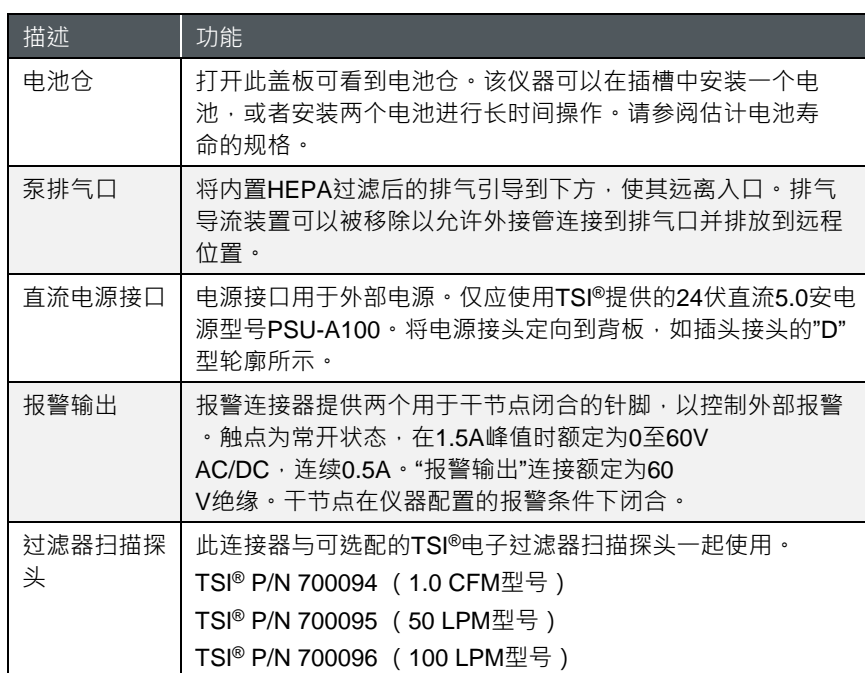

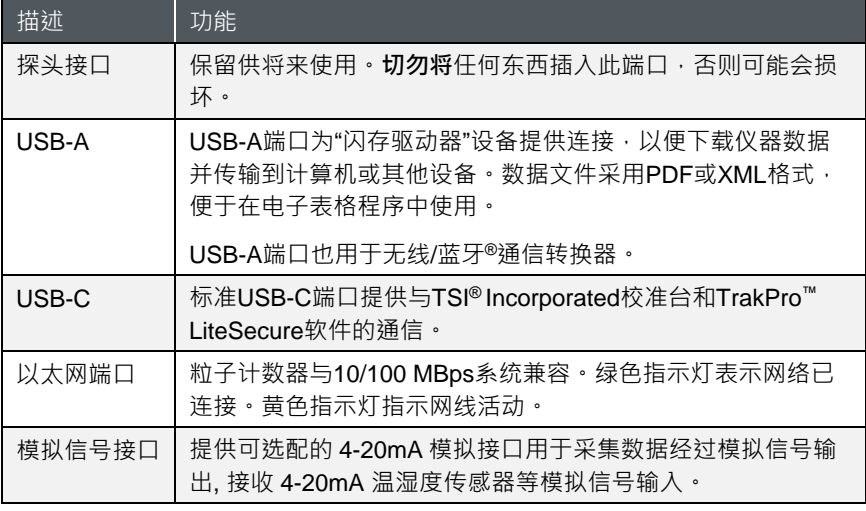

电源供给

粒子计数器可使用可充电锂电池或通过AC电源线供电。

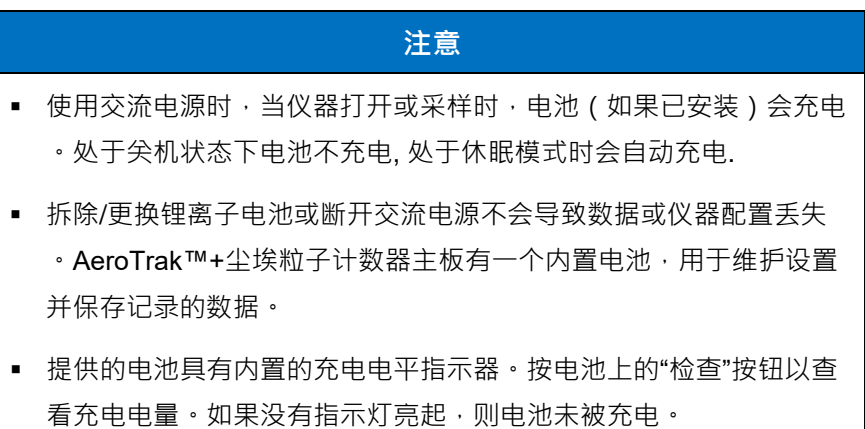

#### 安装锂电池

- 1. 通过逆时针转动指旋螺钉向上滑动仪 器背面的电池仓门。
- 2. 将电池滑入插槽 (无论哪个插槽), 按住电池直到电池完全进入插槽(请 注意卡舌的方向)。所有型号都标配

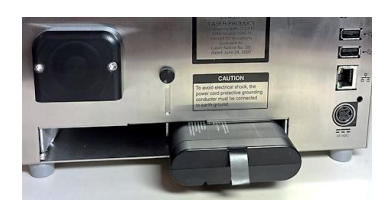

一块电池,但最多可使用两块电池来延长工作时间。(为防止电池在 仪器移动途中意外松动, 建议在电池尾部粘贴海绵垫片以填充电池与 仓盖的间隙)

3. 滑下电池盖,用固定螺丝。

4. 只有在仪器开机(休眠)时,电池才会充电。如果您经常将设备与电池配 合使用,可以考虑购买 TSI®外置双电池充电器型号 DBC-A100(请参阅 第 1 章的可选附件)。

#### 注意

电池可支持"热交换" , 可以插入充满电的电池然后在不关闭设备电源的 情况下取出低电量的电池, 多块电池交替使用可以合理延长续航时间.

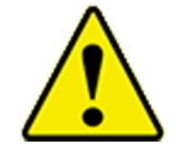

由TSI® (P/N BAT-A100)提供的电池具有内置防爆和防火功能。切勿使用 替代品。

警告

请勿在此仪器中使用任何其他类型的电池。可能导致火灾、爆炸、受伤 或其他危险。

#### 使用交流电源

- 1. 将附件中的24伏直流电源适配器连接到仪器背面的电源接口。
- 2. 将相应的电源插头连接到适配器和外部插座。

**注意**

仪器在连接到外接电源或空槽插入锂电池时, 会自动开机

# 使用热敏打印机

内置型热敏打印机是所有型号的标准配 置。只要打印机图标可见且激活 ● ,即 可执行手动打印。采样结果也可以设置 为自动打印 (请参阅系统设置屏幕上的打 印机设置屏幕)。

安装新纸卷时,标签端应从纸卷底部拉 出并穿过打印机门。

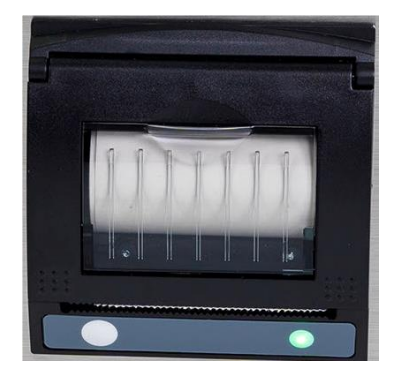

打印机右侧的指示灯呈绿色闪烁,表示 打印机已就绪。

在左侧还有一个进纸按钮, 以便在撕掉纸张之前手动进纸。 要撕开,请将纸张从锯齿状边缘的一侧稳定地拉到另一侧。

打印机纸在每个纸卷的最后几英尺上打印有彩色条,以提示更换纸卷。

2-4 AeroTrak™+ A100便携式尘埃粒子计数器

# 使用外围设备

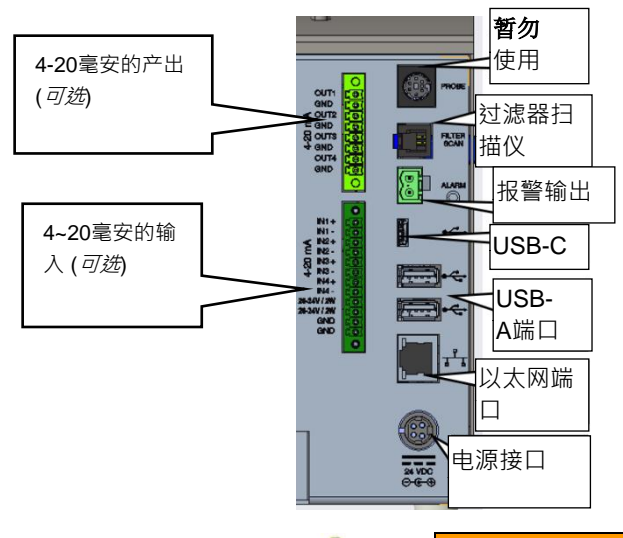

外部警报

外部报警器可与所提供的报警连接器连接。只有配套的 连接器才可提供,外部报警器和接线必须由用户提供。 该连接器提供两个针脚,用于控制外部报警器的触点闭 合件。触点闭合器*通常打开*并额定为 0-60V AC/DC, 峰值为 1.5 安培,连续为 0.5 安培。"报警输出"连接额 定为 60 伏直流绝缘。在仪器配置的报警条件下闭合触 点。当与外部供电设备(例如灯塔)一起使用时,警报 器闭合件可以激活可视或可听的本地警报。

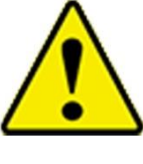

### 警告

监测报警输出功能不应用于检测危险状况或提供报警以保护人类生命、 健康或安全。

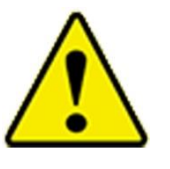

### 注意

报警开关不能接交流电源!未能正确安装用户警报器可能会损坏仪器和/ 或使仪器保修失效!在布线或操作用户报警器之前,请阅读并遵循所有 说明。

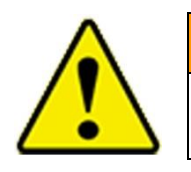

# 警告

连接到报警器输出接头时,必须使用安全认证的设备和电源。

### 过滤器扫描电子探头

过滤器扫描端口用于可选的TSI®电子过滤器扫描探测器。

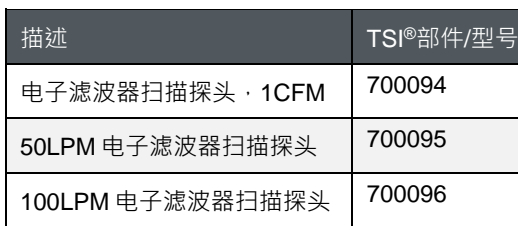

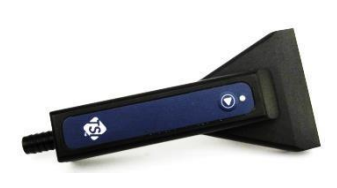

连接电子过滤器扫描仪探头允许从探头启动和停止采样。此外,在探头上 以及仪器上可以听到超过给定颗粒浓度极限的报警。

#### 无线/蓝牙**®**转换器

无线/B蓝牙**®**转换器配件可以插入其中任何一个USB-A端口。

#### USB闪存驱动器

USB闪存驱动器可以插入其中一个USB-A端口。请参阅第2章中有关使用 闪存驱动器的说明。

### 条形码扫描仪

条形码扫描仪可以插入其中一个 USB-A 端口。可以使用支持 USB 1.0 或 1.1 设备的 1D 条形码扫描仪(Zebra® LS2208 兼容良好)在主页的列表框中 选择现有的"区域"和"位置"对。条形码必须使用 ZoneName:LocationName 格式(即,区域名称后跟英文冒号,后跟位置名称)。然后可扫描条形 码,并在列表框中自动选择指定的区域和位置。

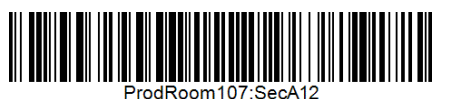

有免费的线上条形码生成器(即[http://barcode.tec-it.com/en\)](http://barcode.tec-it.com/en)。 选择线性代 码 128 以生成条形码。ProdRoom107:SecA12

#### 外接键盘/鼠标

外部键盘可以插入其中一个 USB-A 端口,作为触摸屏键盘/鼠标的替代方 案。(可安装蓝牙鼠标接受器实现无线鼠标操作)

#### 计算机

要连接到运行 TrakPro™ Lite Secure 软件的计算机,请使用提供的 USB-A to C 数据线。(USB-C to C 以及 USB-A to A 数据线不支持驱动) 连接到 仪器上的 USB-C 端口和计算机上的 USB-A 端口。

仪器还可以通过以太网端口或无线与计算机连接。粒子计数器与 10/100 MBps 系统兼容;端口是标准的 10/100 Mbps 8-Position 8-Contact (8P8C,通常称为 RJ45)模块化插头连接。绿色指示灯表示网络已连 接。黄色指示灯表示网络活动。无法使用以太网供电(PoE)操作该仪器。

-

Zebra® 是ZIH Corp.的商标。

#### 模拟输出

数据可使用模拟输出进行传送。 8针连接头提供四(4)通道的4-20mA输 出。模拟输出中的三个(3)通道可配置用于颗粒大小和比例尺度。

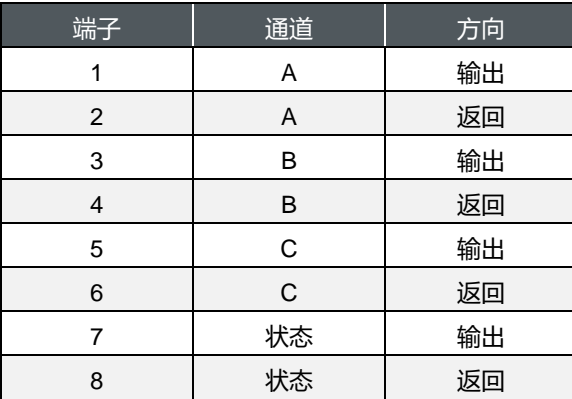

最后模拟输出(端子7和8)专用于状态信息。输出将与下面列出的条件相 对应的标称电流值。

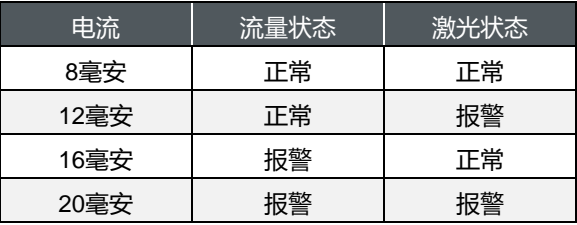

### 模拟输入

使用模拟信号输入从模拟传感器接收数据。 12 针连接头提供 4-20mA 输入的四(4)个通道。该单元能够提供直流 24V @ 100mA, 该单元能够 为 4-20mA 传感器供电。

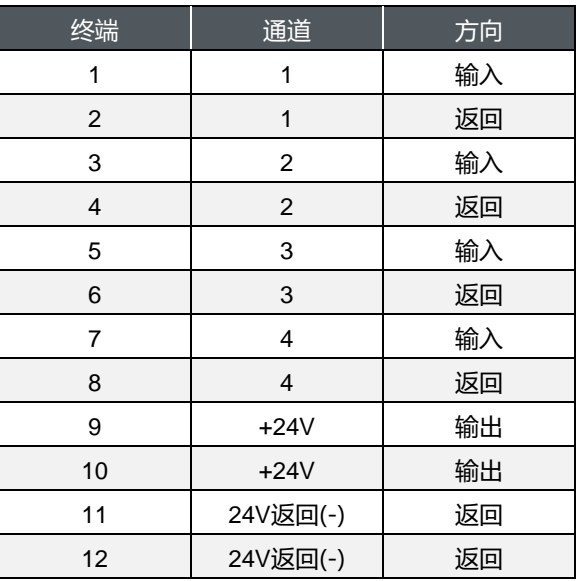

#### 近场通信(NFC)标签/卡

NFC 标签可用于在采样时自动读取采样区域和位置栏;它们也可用于保存 用户 ID 及密码。购买 NFC 标签/卡必须满足 ISO 14443 Type A 芯片组(也 称为 Mifare® Classic® Type A)。请参阅 [NFC](#page-51-0) 设置以了解有关标签卡编程 的详细信息。要使用标签卡输入区域/位置或用户 ID 密码,请将标签卡放 在靠近前面板上 AeroTrak™+便携式粒子计数器标志下面的 NFC 读卡器的 位置;仪器发出蜂鸣声以指示卡已被读取。写入信息成功后会有弹窗消息 提示。(为确保读卡成功, 每次读卡蜂鸣后请让标签卡在读卡器上逗留一至 两秒时间)

### 使用等动力采样头

等动力采样探头(ISP)在指向单向空气时可以平稳地将空气加速进入仪器入 口。这种设计可以最大程度避免较大粒径颗粒的过采样或缺采样。ISP 可 以直接连接到仪器,或者可以与采样管一起使用,以监测长距离或难以到 达的位置的颗粒。

特定的 ISP 可处理 A100 机型上可用的不同流速: 28.3 LPM (1 CFM)、 50 LPM 和 100 LPM。

将 ISP 用力推到宝塔形进样口上以备使用。宝塔接口与仪器外壳是分离 式,并在法兰下方用 O 形圈密封。

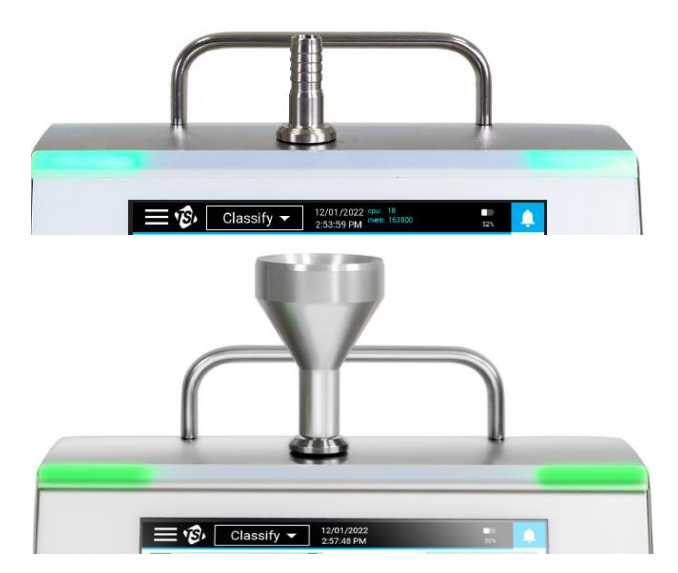

-

<sup>®</sup>Mifare和Mifare Classic是NXP B.V的注册商标。

# 第 3 章 操作

# 打开/关闭电源和休眠模式

要打开仪器电源,请按开/关按钮 。 当采样屏幕点亮时,仪器已准备就 绪。

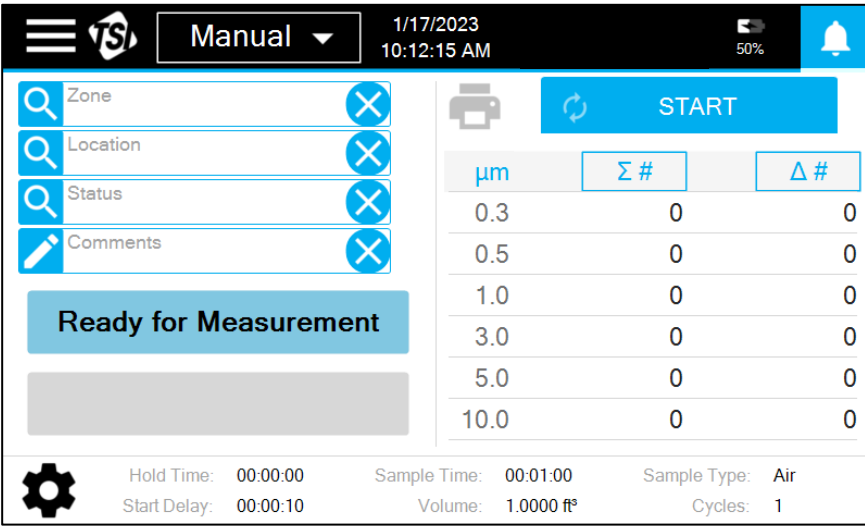

要关闭仪器电源或进入休眠模式,请按开/关按钮<sup>(U)</sup>。 此时会出现一个弹 出窗口,其中包含 **SHUTDOWN**(关机)、**SLEEP**(休眠)或 **CANCEL**(取消) 选项。

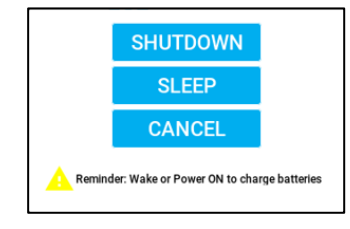

按关机执行完全关机。完全关机时电池不会充电。按休眠进入休眠模式。 休眠模式将关闭消耗大量电量的组件,如显示器。休眠模式允许以更短的 后动时间节约电池电量。按开/关按钮 $\mathop{\mathbb{U}}_\mathcal{M}$ 休眠模式唤醒;触摸屏在从休 眠模式唤醒时可能需要几秒钟才能做出响应。休眠模式时可对电池进行充 电。强制关机长按开/关按钮 $\mathbb{U}_{15}$  秒后实现强制关机。

# 使用屏幕键盘/小键盘

AeroTrak™+ A100 便携式尘埃粒子计数器使用触摸屏显示器进行控制。

**注意** 请勿使用可能损坏屏幕膜层的尖锐锋利物体(如钢笔尖, 小刀等)

某些屏幕要求或允许您输入信息。要输入信息,请点击屏幕,屏幕上会出 现一个键盘。

软件输入面板(键盘或小键盘)

- 1. 屏幕上会出现一个键盘或小键盘,用于输入文本或数字。
- 2. 使用键盘时,如果需要数字或特殊字符输入,请选择特殊字符 键?123 以进入切换键盘。

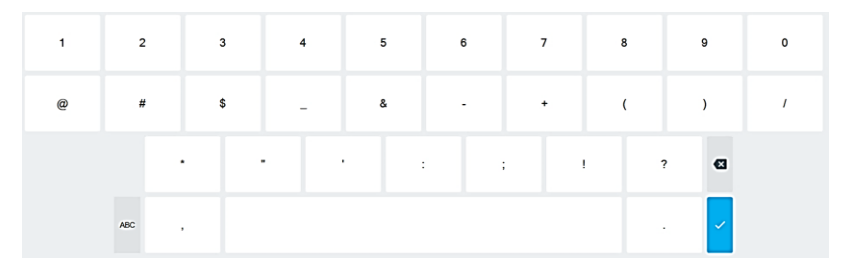

3. 输入所有信息后,按Enter键V·键盘将消失,直到选中另一个输 入框。

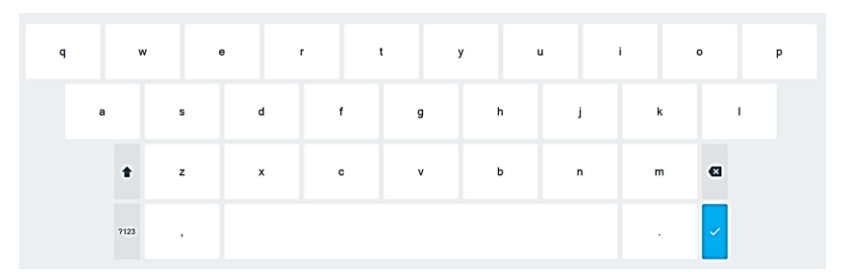

# 主状态栏

主状态栏

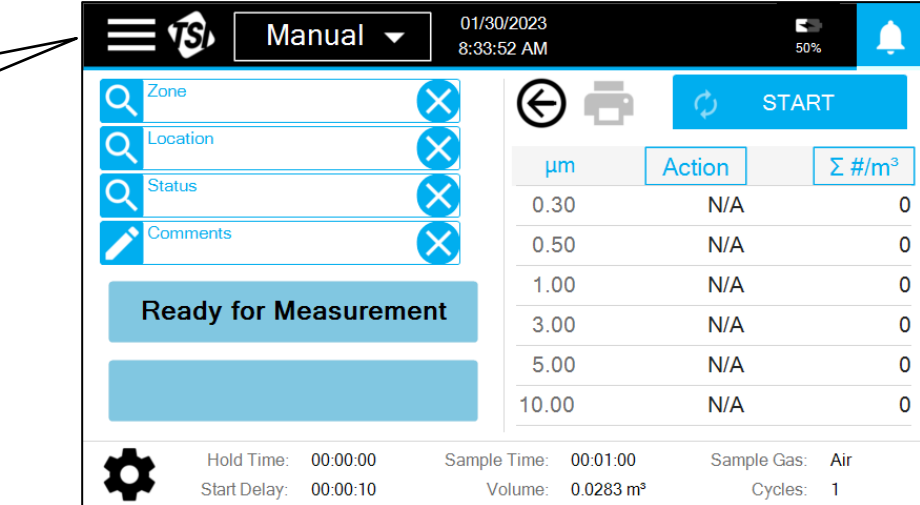

按主状态栏左上角的主菜单图标 –• 访问主菜单。

主菜单显示;按所需的菜单项以转到该屏幕:

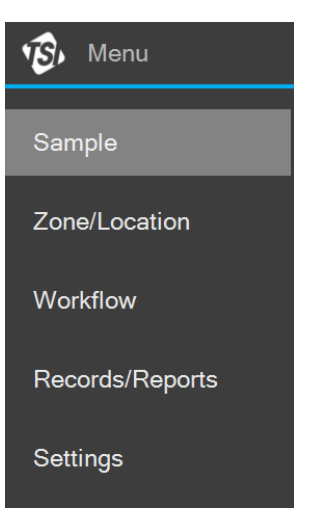

本章的其余部分将介绍这些屏幕中每个屏幕的操作及其显示的信息,以及 可以从每个屏幕执行的操作。

# 采样

使用采样屏幕执行采样。共有六种采样模式。可以从主状态栏的下拉菜单 中选择所需的采样模式:

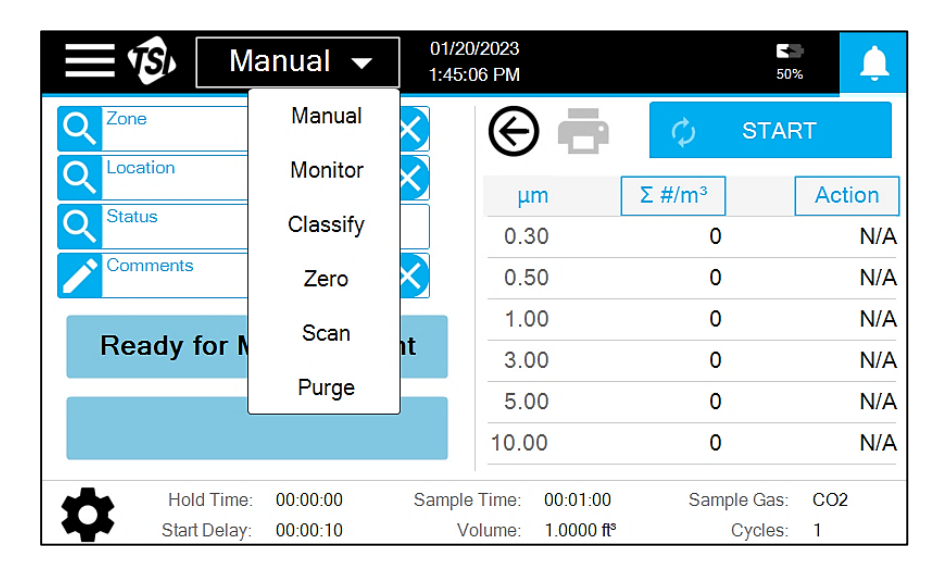

下表提供了每种模式的简要说明:

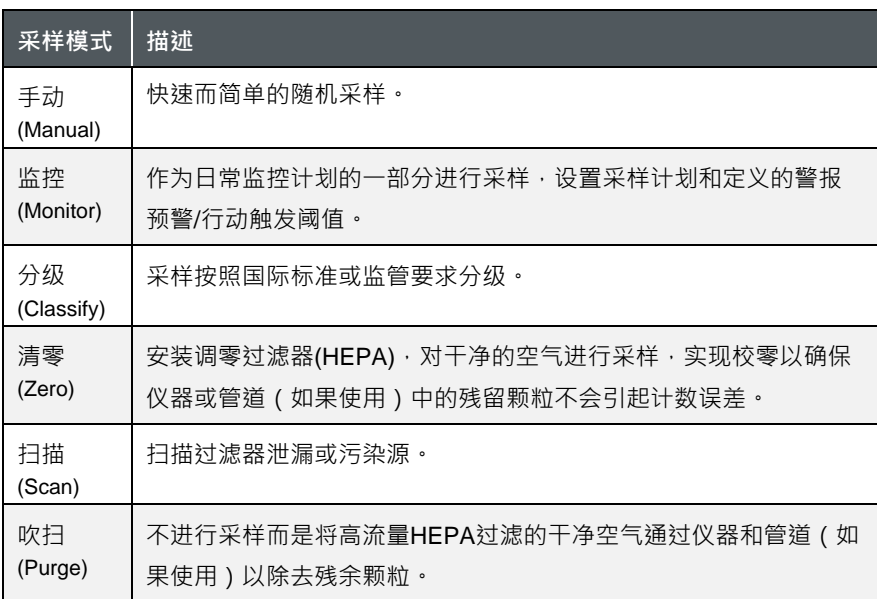

除吹扫模式(仅具有 START 按钮)外, 其他模式将显示采样屏幕, 其组件如 下所示:

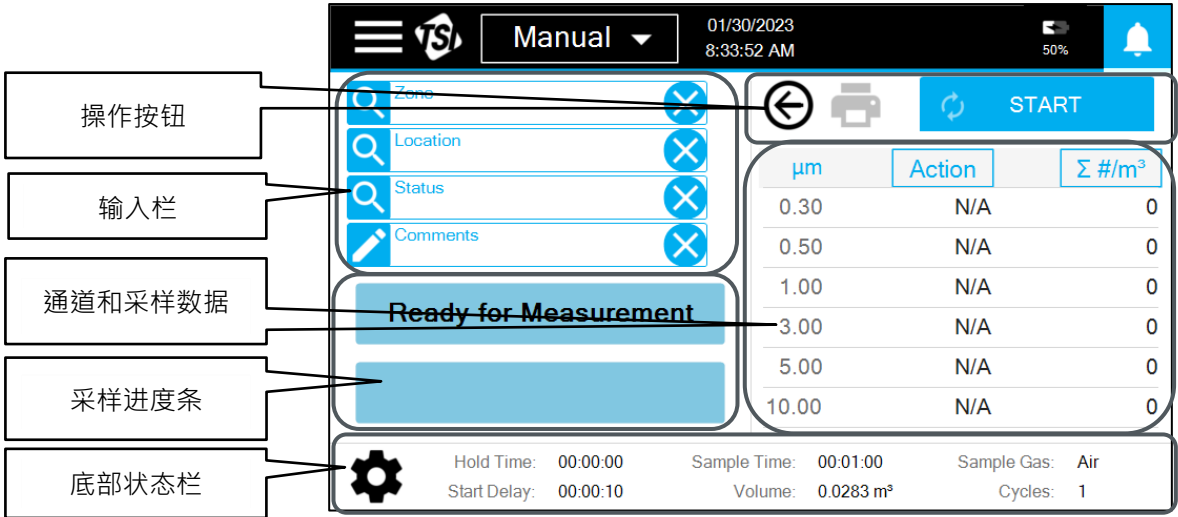

每个组件中显示的内容将因模式而异,但每个组件的一般功能如下表所 沭:

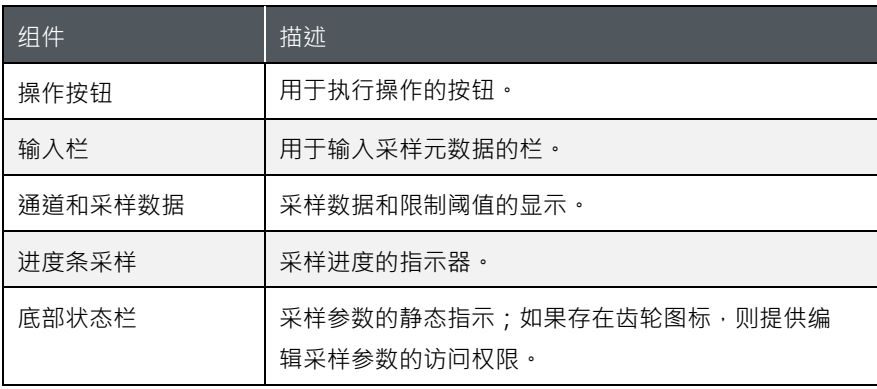

### 采样基础

如果 START(开始)按钮处于激活状态,则只需按下按钮即可开始采样。如 果"开始"按钮未处于激活状态,则必须先在输入栏中输入采样信息,然后 才能抽取采样。按下输入栏输入信息。

- 通过按下输入栏,然后从显示的弹出框中的区域和位置中进行选择。 必须事先在"区域/[位置](#page-33-0)"屏幕上创[建区域相](#page-33-0)关信息,才能进行选择。
- 按下"注释"框将打开一个文本框。输入的注释将附加到采样记录中。如 果使用了多次周期采样,则注释将出现在所有周期上。

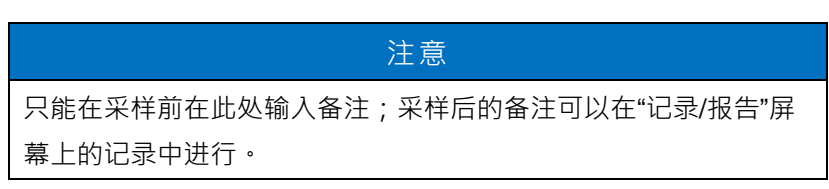

■ 要在其他栏中输入信息,请按该栏并从出现的下拉菜单中选择选项。

按下 START 按钮后,将根据底部状态栏中显示的采样参数开始采样。 **START** 按钮变为 **STOP** 按钮;可以随时按下 **STOP** 按钮以中止采样。采 样的进度将通过采样进度条指示,粒子数据和限制将显示在通道和采样数 据表中。在采样之前、期间和之后,都可以选择更改"通道"和"采样数据"的 显示内容。要更改显示内容,请按下每列数字顶部的按钮并从下拉列表中 选择单位和单位类型。要查看任何连接的模拟信号传感器的数据,请按箭 头按钮 $\Theta$ 。指示灯条(如果打开)亮蓝灯表示采样已自动,如果探测到粒 子存在,则蓝灯闪烁。

如果已经指定了限制阈值,则超出警报限制时将以黄色显示相应的数据和 警报声,超出行动限制时将以红色显示;同时也会发出声音警报。要消除 声音警报,请按右上方出现的铃铛图标。如果灯条打开,则超出行动级别 时,灯条将变为红色。如果出现仪器错误,主状态栏中将显示一个警告图 标<sup>个</sup>。按下图标弹窗会显示故障信息。

采样完成后, STOP 按钮将重新变为 START · 如果灯条处于打开状态, 则未超出行动级别时将亮绿灯,超出警报级别但未超出行动级别亮黄灯, 如果超出行动级别则亮红灯。可以通过按打印机图标■ 来打印采样结果。

在采样期间发生电源故障时, 采样记录中将被标记为未完成的采样,并添

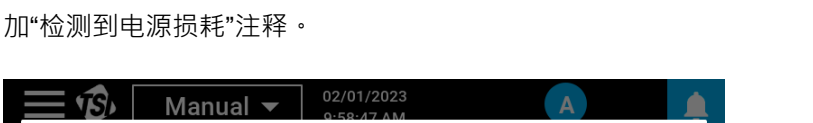

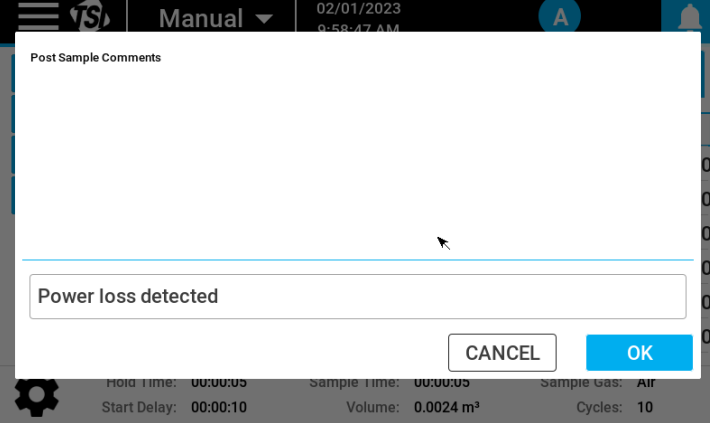

#### <span id="page-31-0"></span>手动模式

要在"手动"模式下采样,请按 START 按钮,然后按照底部状态栏中显示 的参数开始采样。要更改采样参数,请按底部状态栏中的齿轮图标 。 有三个屏幕参数:"计时"、"通道和单位"和"限制"。

#### "计时"屏幕上的参数如下表所述:

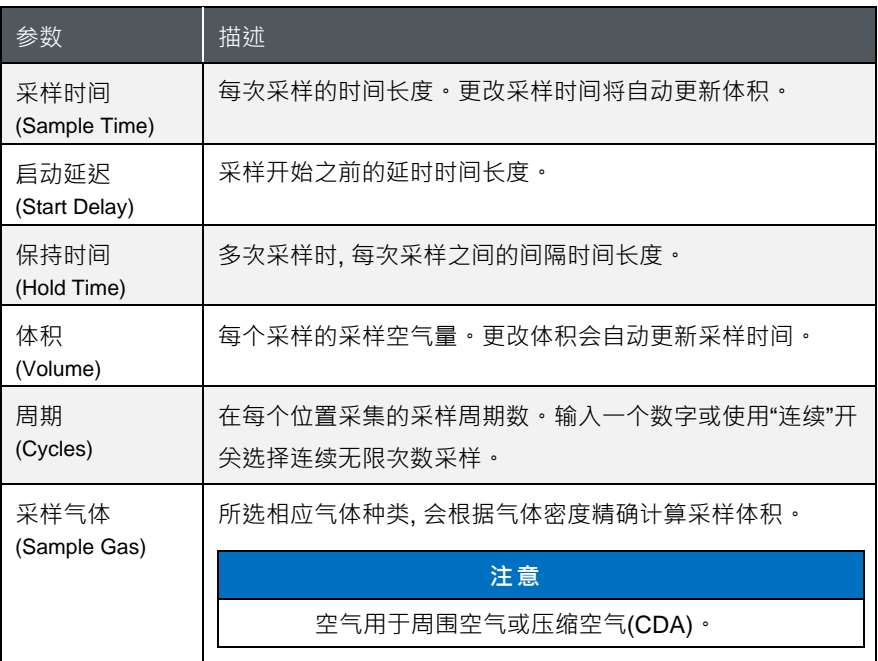

"通道和单位"屏幕用于选择要测量和显示的粒径大小。通过按下下拉菜单 并从可用大小中进行选择,通道大小可由用户选择。可供选择的粒径大小 取决于下个通道的设定值。通过单击"设置为默认大小"按钮,可以将粒径 大小设置为默认值。可以从下拉列表中选择"限制单位"。

可在"限制"屏幕上输入警报和行动限制。按确定按钮保存所做的所有更 改, 或按取消按钮恢复先前的设置。

#### 监测和分级

要在 **Monitor** 或 **Classify** 模式下采样,必须在 **START** 按钮可用之前输入 **Zone** 和 Location。按下区域时,会出现一个弹出窗口,显示已设置的监 测区域。选好所需区域将显示其中已设置的位置。选择所需的位置,选定 的区域和位置将显示在输入栏中。完成采样后, 要在同一区域中多个位置 继续采样,请按"位置"并选择区域中的其他位置。

#### 清零

在采样前将清零过滤器连接到采样口。如果要使用采样管进行采样,建 议将过滤器连接到采样管的末端。如果需要,可通过按下底部状态栏中 的齿轮图标 来更新采样参数。有关更新参数的详细信息,请参[阅手](#page-31-0) [动模式。](#page-31-0)

### 扫描

采样前将扫描探头连接到采样入口。扫描时,每秒会进行一次计数,并且 不创建采样记录。选择所需的"模式"、"过滤器测试"或"调查"。在过滤模式 下,检测到粒子时每秒会发出蜂鸣音。在调查模式中,根据所选"大小"的 "粒子/蜂鸣音"中设置的内容,每秒发出一声或多声蜂鸣音。蜂鸣音的次数 取决于所输入的数字的倍数。例如,如果输入 10 个粒子并计数 30 个粒 子,将发出三声蜂鸣音。

### 吹扫

在清吹扫之前将调零过滤器安装到采样口。吹扫默认运行15分钟,但可以 随时按下停止。

### <span id="page-33-0"></span>创建区域和位置

创建和编辑区域和位置在"区域/位置"屏幕上执行。有两种区域类型:监测 和分级。根据选择的类型,有不同的配置选项。按添加新的图标 D创建新 区域。

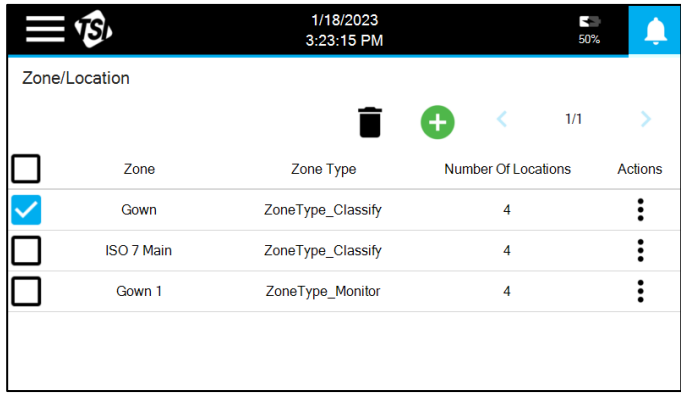

### <span id="page-34-0"></span>创建区域 — 监测

选择监测,输入区域名称,然后按下一步。

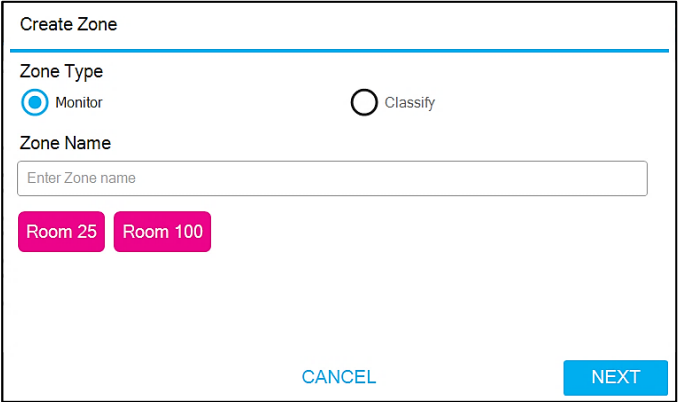

参数有四个界面:计时、通道和单位、限制:静态 和 限制:动态。按左侧的 选项卡可转到不同的屏幕。

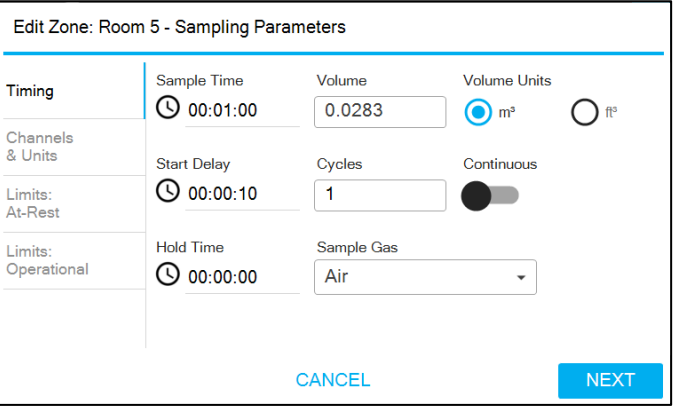

计时屏幕上的参数[在手动模式中](#page-31-0)进行了详细描述。"通道和单位"屏幕用于 选择要显示的粒径通道大小。可以从下拉列表中选择"限制单位"。可以在 "限制:静态 和 限制:动态"屏幕中输入启用大小的警报和行动限制。按 "**NEXT**(下一步)"按钮添加位置。

要添加位置,请在文本栏中输入名称,然后按添加按钮。

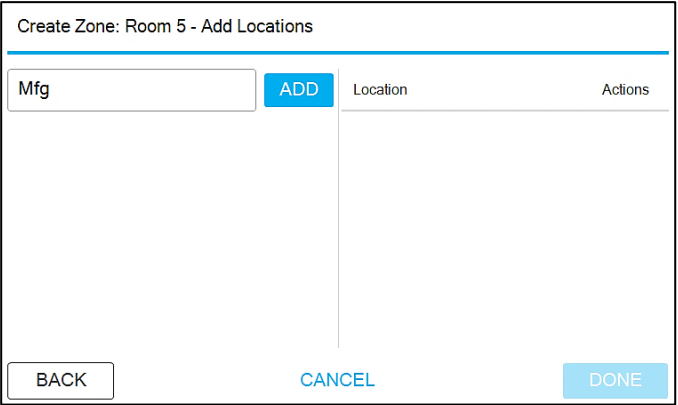

该位置将添加到右侧的列表中。如果要对位置进行编号,请先添加名称的 前缀作为位置。该前缀随后以按钮的形式出现在左侧。

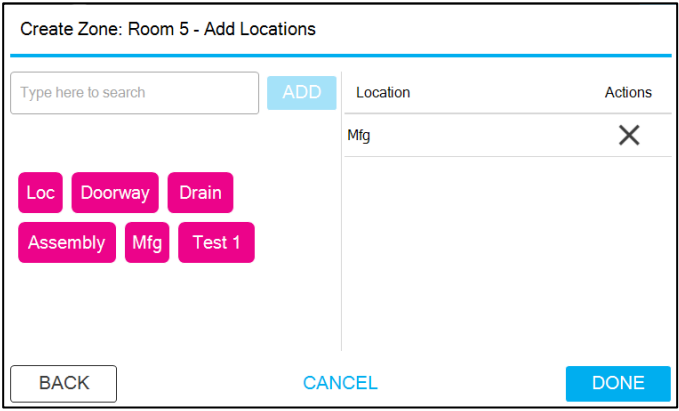

按带有前缀的按钮,它将显示在文本框中,后面带有1。按ADD按钮,它 将被添加到位置列表。重复并添加位置2。

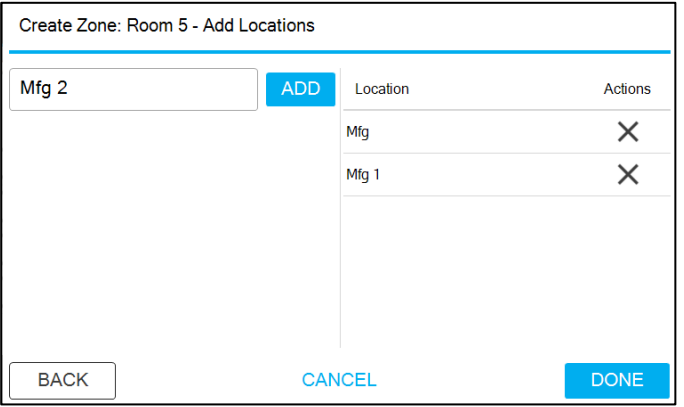

要删除位置,请单击"操作"列中的 X。添加所有位置后,按"完成"按钮。

### 创建区域 — 分级

选择分级,输入区域名称,然后按下一步。

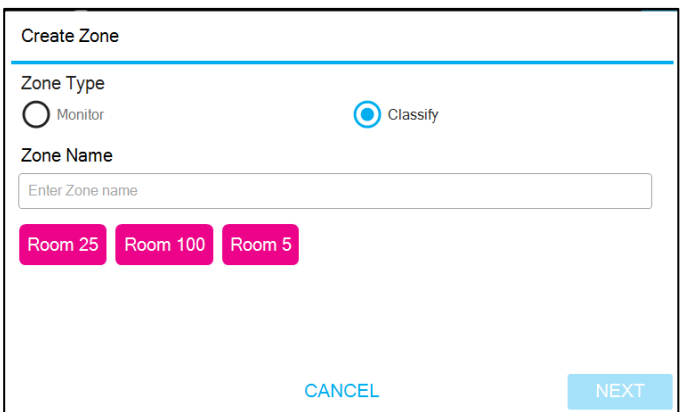

选择分级将遵循法规标准。标准包括 ISO 14644-1:2015、EU-GMP Annex 1:2008、最新 EU-GMP Annex 1:2022 和 China GMP。类选 项将根据所选的标准进行调整。

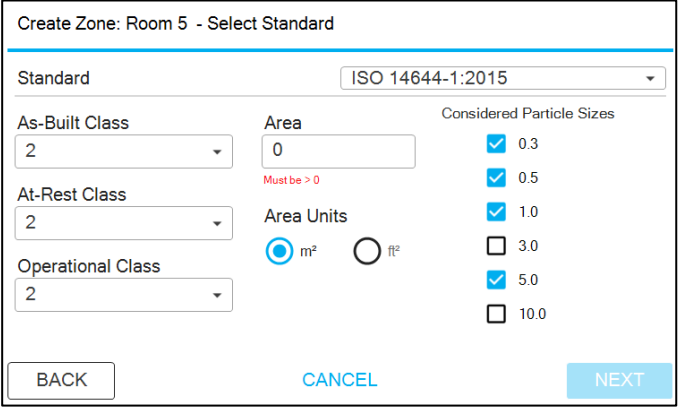

为区域所有状态(竣工, 静态, 动态)选择分级级别;默认勾选的"粒径大小"将 更新为为所选级别要求的大小。可以勾选其他额外所需的"粒径大小"。输 入区域的面积。按 "**NEXT** (下一步)"按钮。

有两个参数屏幕:"计时"和"限制"。按左侧的选项卡转到不同的屏幕。

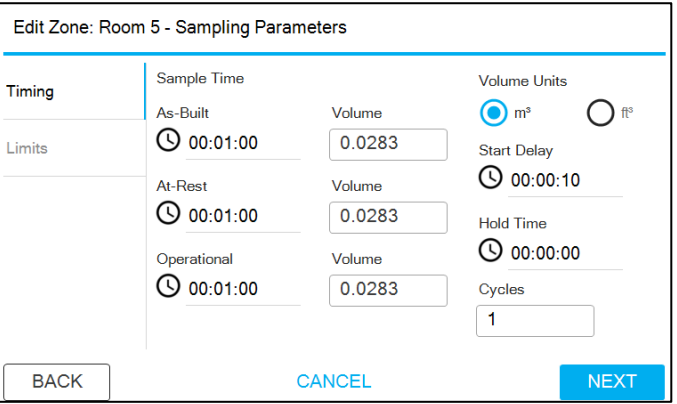

计时屏幕上的参数[在手动模式中](#page-31-0)已进行了详细描述。采样时间和体积将默 认为每个所选级别所需的最小值。限制将自动填充所选标准的限制阈值。 按"**NEXT** (下一步)"按钮添加位置。

有关添加位置的详细信息,请参[阅创建](#page-34-0) 区域 – 监测。对区域进行分级还可 以选择自动填充区域的最小位置数。按下 **AUTO**(自动)按钮将对位置进行 编号。

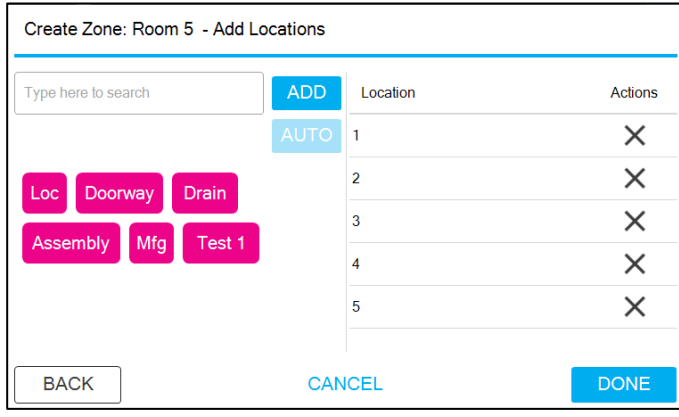

前缀也可以与 AUTO 按钮一起使用。输入所需的前缀,然后按 AUTO 按钮。

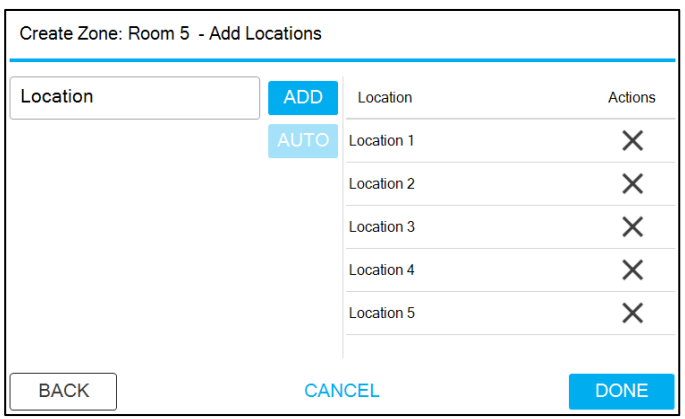

"采样参数"将使用适当的值预填充。如果需要,可以编辑这些内容。

### 编辑、复制或删除区域

通过按下相应区域右侧"操作"列中的三个点,可以编辑、复制或删除区 域。

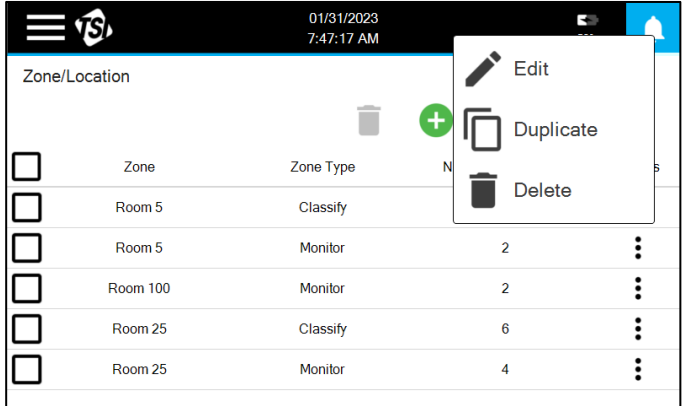

复制区域将创建一个与所选区域配置相同的新区域;必须输入新名称。

# 使用工作流

在"工作流"屏幕上执行工作流创建。使用工作流可以创建一组监测位置以 分配采样 ID 和管理采样。

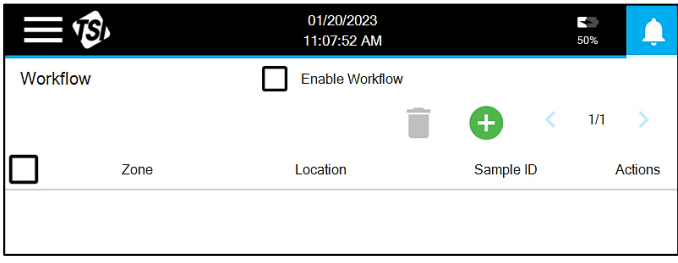

按 Add New 图标 + 将位置添加到工作流。从可用选项 (监测区域) 中选 择一个区域。选择要包含在工作流中的所有所需位置。重复以上步骤以从 其他区域添加位置。

要将用户分配的"采样 ID"添加到位置,请按"操作"列中的三个点,然后按 "编辑"。输入采样 ID 并按保存。

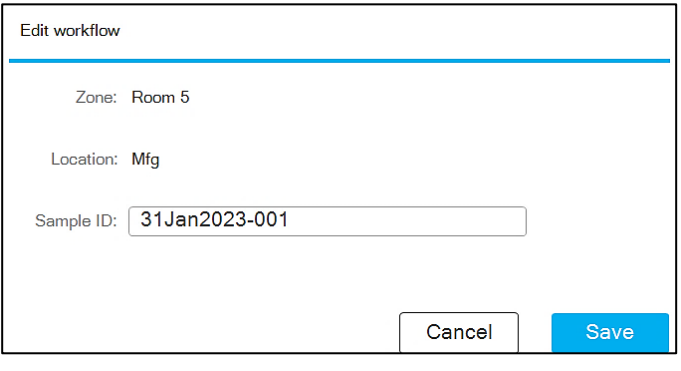

通过选中左侧的框并按 **Delete** 图标, 或按 **Action** 列中的三个点并按 Delete,可以从工作流列表中移除位置。要移除所有位置,请按列顶部的 框以检查所有位置,然后按 **Delete** 图标。 (工作流列表中移除的区域位置 不影响实际创建的区域位置)

要使用工作流,请单击屏幕顶部的"启用工作流"框。启用工作流并在"监测" 模式下进行采样时,将只有工作流中的位置可供选择。启动工作流时,所 有位置按钮都将为灰色。当采样完毕,并且结果在限制范围内、超出警报 限制或超过行动限制, 按钮会变为绿色、黄色或红色。

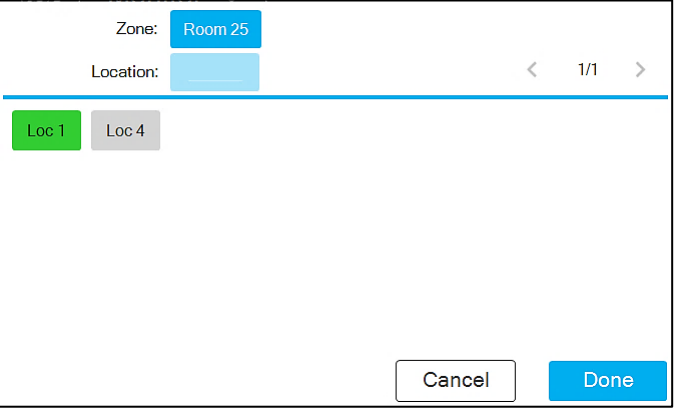

如果选择了先前已测试的位置,则会出现一个框,询问是否要重复采样。

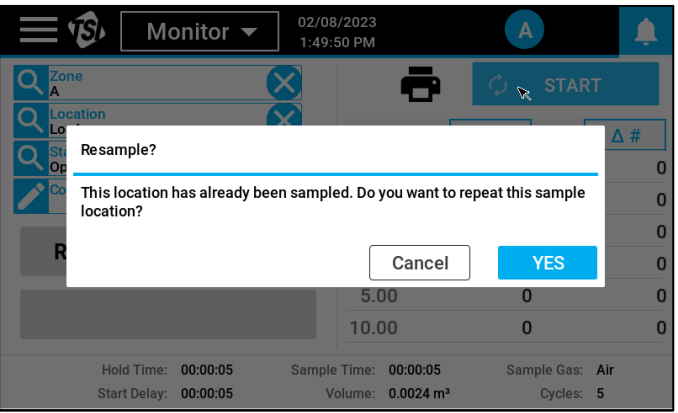

# 记录和报告

仪器采集的数据存储在内部存储器中。可在"记录/报告"屏幕中找到 数据记录的可筛选列表。

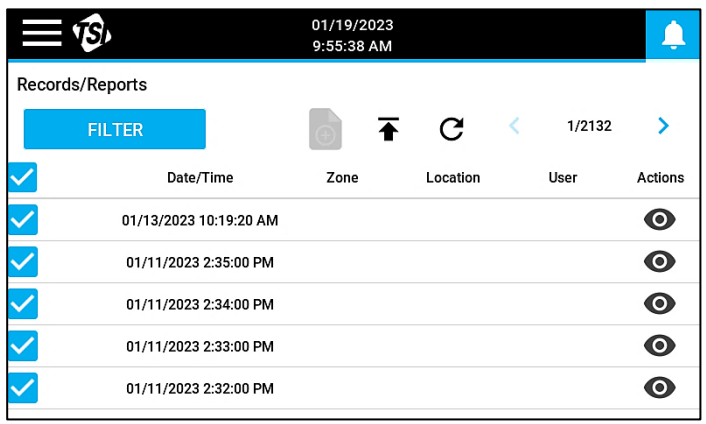

按照时间顺序最新的记录在最上面。按箭头按钮< 1/2132 > 滚 动浏览其他记录页。如果采样仍然在进行,请按刷新图标 $\mathbf C$ 以刷新列 表显示新生成的记录。

由于该仪器可以存储多达 250,000 条记录,因此通常有必要将列表筛选需 要关注的记录。要筛选记录,请按 **FILTER** 按钮。

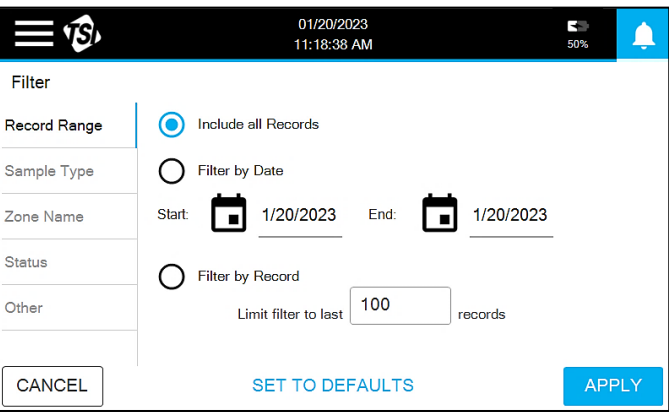

"筛选器"页面包含五个筛选选项:"记录范围"、"采样类型"、"区域名 称"、"状态"和"其他"。按左侧的选项卡可转到不同的屏幕。要应用筛选 条件,请按 **APPLY** 按钮。

### 查看采样记录

要查看采样记录,请按记录列表的"操作"列中的"眼睛"图标 ● 。

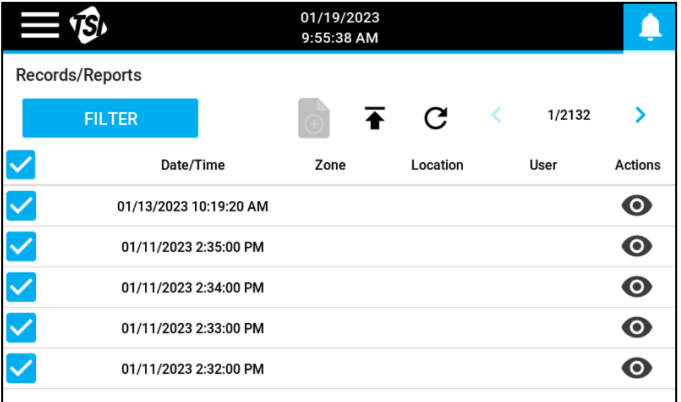

采样元数据显示在左侧,结果显示在右侧。

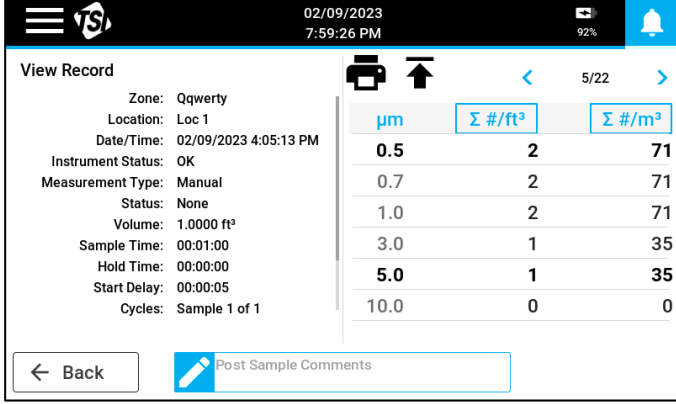

通过按下数据列顶部的方框,表中的单位是可选择的。通过在屏幕底部的 采样结果备注栏中输入注释,可以将注释添加到记录中。按打印机图标● 以使用热敏打印机打印记录。右上方箭头按钮可用于滚动浏览记录。

#### 导出采样记录

要导出加密 XML 文件中的数据记录,请插入 USB 驱动器,然后按导出图 标 • 洗择文件类型,输入文件名,然后按"导出"按钮。将导出筛选后的 记录。

#### 报告生成

预配置的报告可用于"分级"或"监测"记录。报告仅包括筛选后的记 录。采样必须全部为"分级"或"监测"类型,否则将禁用"报告"图标 。根据需要筛选记录以启用"报告"图标。所有筛选结果的数据都会包 含在报告中,但未被选中的采样数据都将被排除在统计分析之外。要启动

报告生成过程,请按"报告"图标; "分级记录"将生成分级报告, "监 测记录"将生成监测报告。

如果生成"分级报告",则会出现一个框,该框允许编辑"报告名称",并指明 在配置区域时所选等级的分级结果。对于根据 ISO 标准配置进行分级的区 域,可以更改标准和分级。但是,如果在配置期间选择了一个 GMP 法 规,则只能生成该标准和分级的报告。按"**PRINT**(打印)"按钮以在热敏 打印机上打印报告,或者插入 U 盘 并按"**EXPORT PDF**(导出 PDF)"按 钮以导出 **PDF** 电子报告。这些报告将汇总统计结果,并评估是否满足所选 标准和分级。

如果生成监测报告,则会出现一个框,该框允许编辑报告名称并指出监测 的结果。按"**PRINT**(打印)"按钮以在热敏打印机上打印报告,或者插 入 U 盘并按"**EXPORT PDF**(导出 **PDF**)"按钮以导出 **PDF** 报告。这些 报告将汇总结果,并确定所有警报和行动级别的偏差。

设置

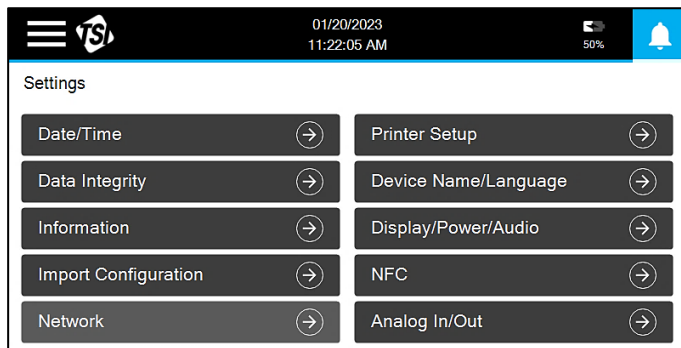

仪器配置在设置屏幕上执行。

### 日期/时间

#### 按日期/时间按钮编辑日期和时间设置。

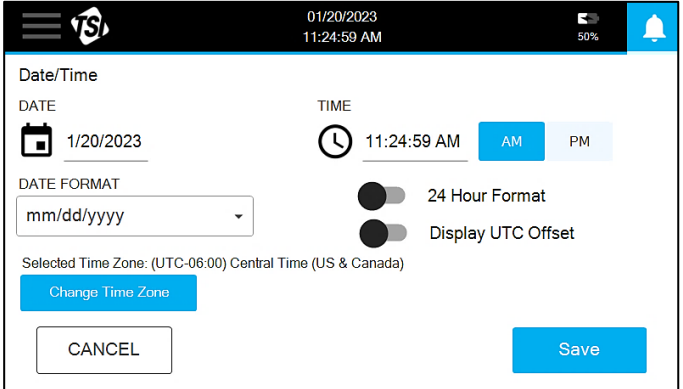

可以选择各个时区。使用箭头在列表中滚动。

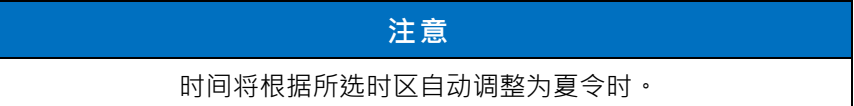

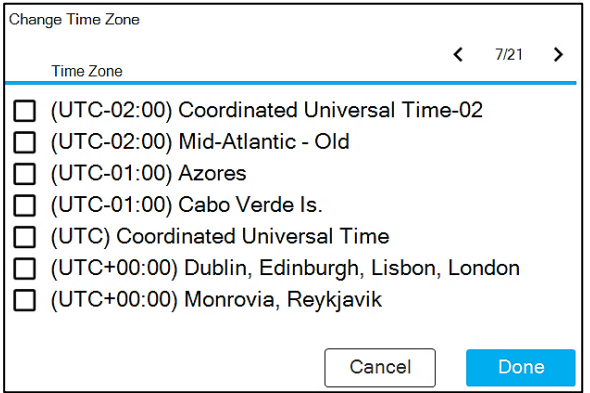

按保存按钮保存更改。

#### 数据完整性

按"数据完整性"按钮可编辑设置,以确保通过使用安全登录和生成审计追 踪等操作来确保高级别的数据完整性。

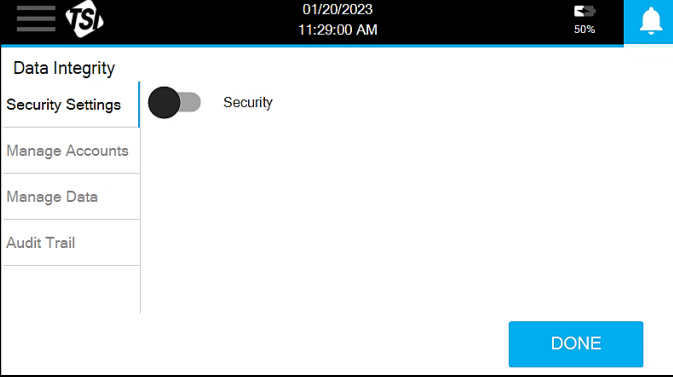

关闭"安全性"后,"管理帐户"将不会处于激活状态,并且操作将不会记录 在审计追踪里。打开安全功能后,"管理帐户"将处于活动状态(仅适用 于 Admin 用户),并且所有操作都将记录在审计追踪里。此外, 系统还 会提示用户登录以使用该仪器,然后在每次使用过程中执行关键操作时 提示用户输入登录密码。

#### 安全设置

按"Security (安全)"开关以启用安全模式。如果没有现有用户,则显 示添加新帐户的提示;否则,显示登录提示。

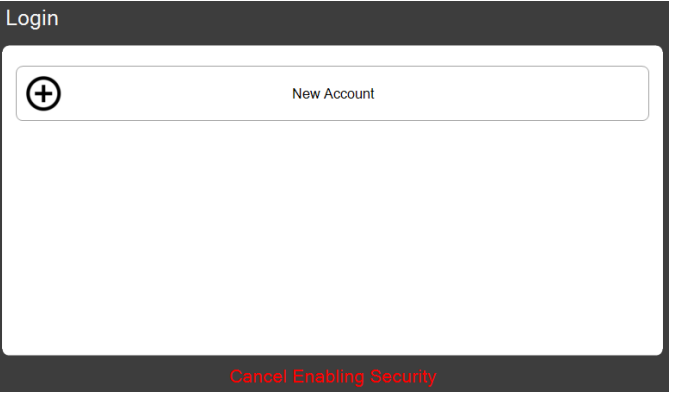

第一个帐户必须是管理员帐户。输入帐户名和密码。将出现登录提示。输 入"Account Name and Password (帐户名和密码)",然后按箭头图 标。出现"**Change Password**(更改密码)"提示。输入新密码。新用户现 在将按照主状态栏中的"用户"图标的指示登录。

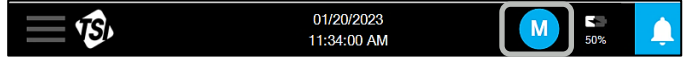

在启用"安全"的情况下按下"数据完整性"按钮时,其他设置选项将出现在" 安全设置"屏幕上。

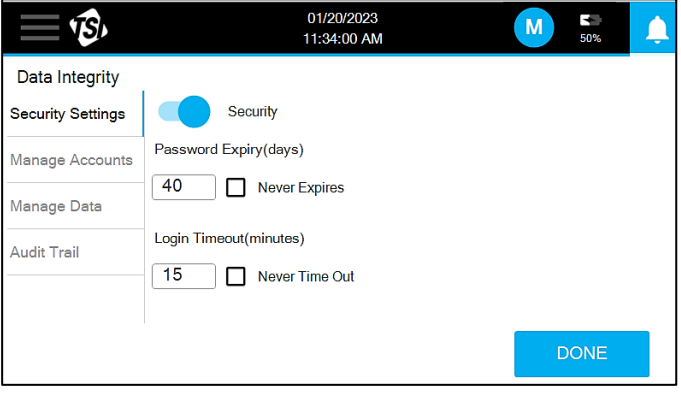

要设置对"密码到期"或"登录超时"设置的任何更改,请按"完成"按钮。

### 管理帐户

用户帐户在"管理帐户"屏幕中进行管理。

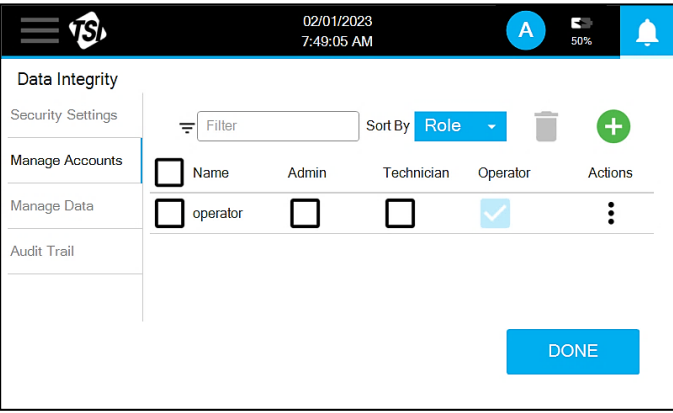

可以根据需要筛选或排序用户列表,以查找用户或用户集。

要创建新用户帐户,请按"添加新"图标 • 此时将出现"创建帐户" 框。输入帐户名和密码。

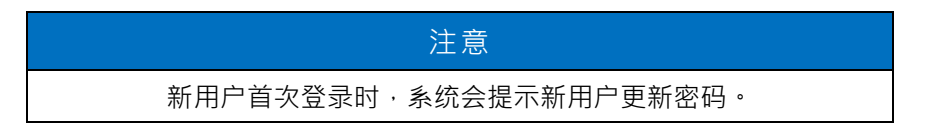

从下拉列表中选择一个用户角色。有三种角色可供选择:操作员、技术员 和管理员。分配给管理员角色的用户将有权访问所有功能;而分配给操作 员和技术人员角色的用户则无法使用某些功能。下表提供了所有角色的权 限摘要。

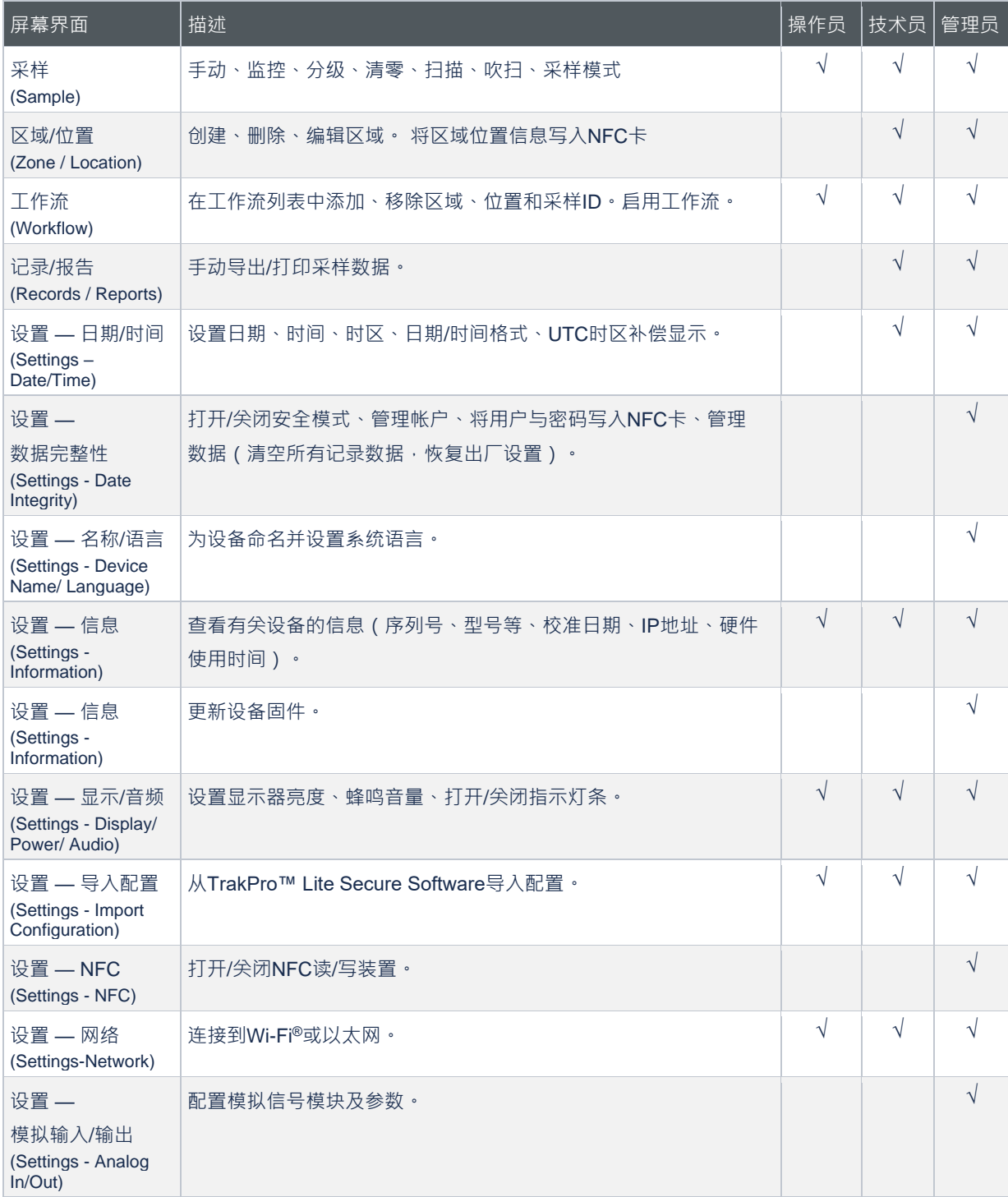

要更新用户角色,请选中新角色的复选框。按"操作"列中的三个点以删除 用户或重置密码。

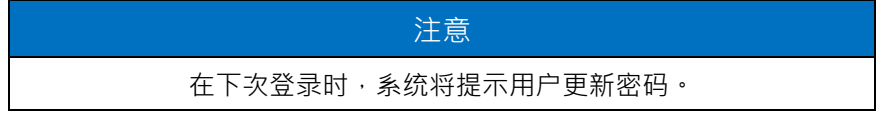

您还可以通过按下主状态栏中的"用户"图标并按"更改密码"来更新自己的密 码。您也可以在此处注销。

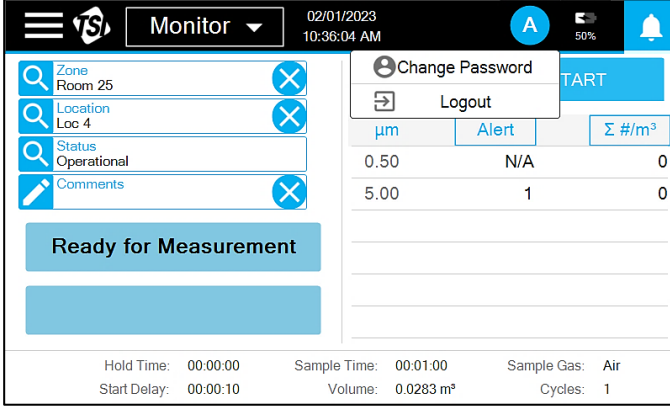

### 管理数据

"管理数据"屏幕上有两个选项:"重置为出厂默认值"和"删除所有记录"。

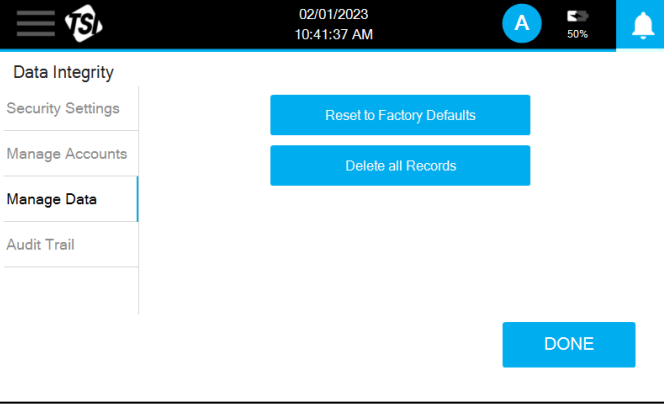

按删除所有记录按钮可清除内部内存中的所有采样记录;没有选择性删除 数据的方法。按重置为出厂默认值按钮可将所有仪器配置重置为原始默认 值;在执行出厂重置时会删除所有记录。出现一个警告框,在执行重置之 前进行确认。

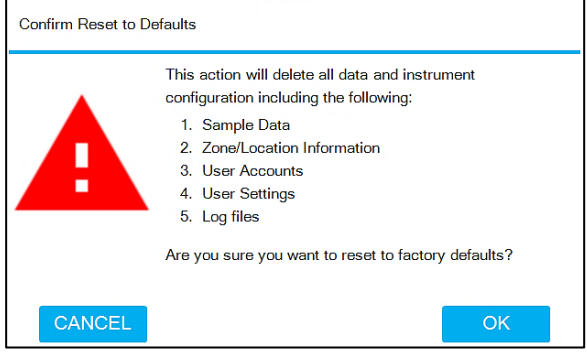

### 审计追踪

审计追踪屏幕列出了用户执行的操作。条目顶部将包含最新的条目。箭头 图标可用于在页面中滚动。每个条目包括发生的日期和时间、归属用户、 事件类型以及描述信息。

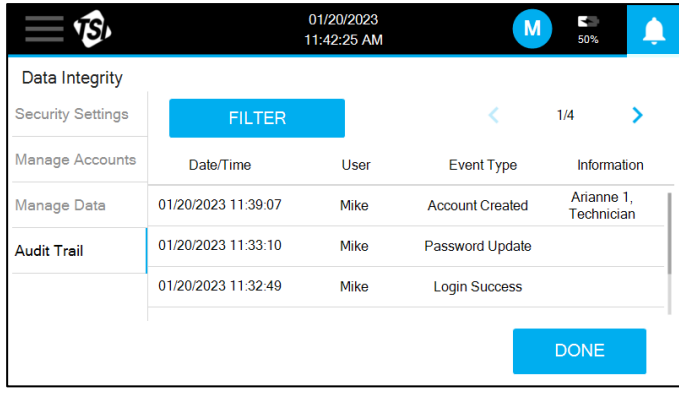

按 **FILTER** 按钮可以按日期范围 、 用户名或事件类型 筛选列表。

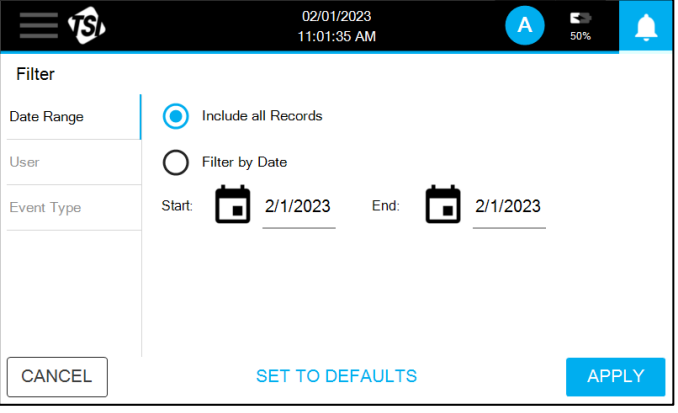

### 信息

设备特定信息可在"信息"屏幕上找到。

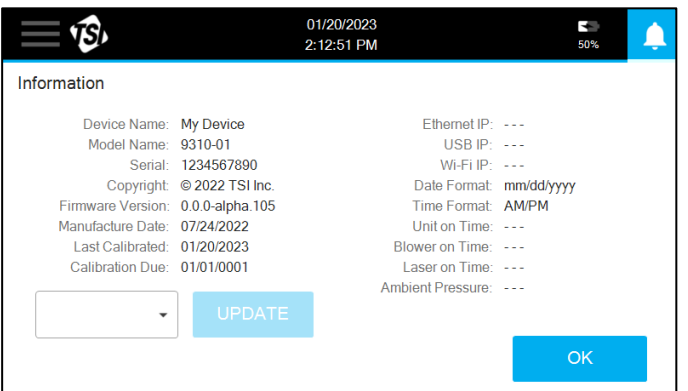

固件更新可以通过将具有固件更新版本的 USB 驱动器插入 USB 端口来执 行。可用版本的列表将显示在下拉列表中。选择所需的版本,然后按 **UPDATE** 按钮。固件可从 **TSI**®网站下载。

### 导入配置

仪器配置屏幕用于导入使用 **TrakPro™ Lite Secure** 软件创建的配置。配 置文件可以从 USB 驱动器导入,也可以通过 USB 数据线或以太网连接连 接到 **TrakPro™ Lite Secure。**可用的文件将显示在下拉列表中。选择所 需的配置,然后按 **IMPORT** 按钮。

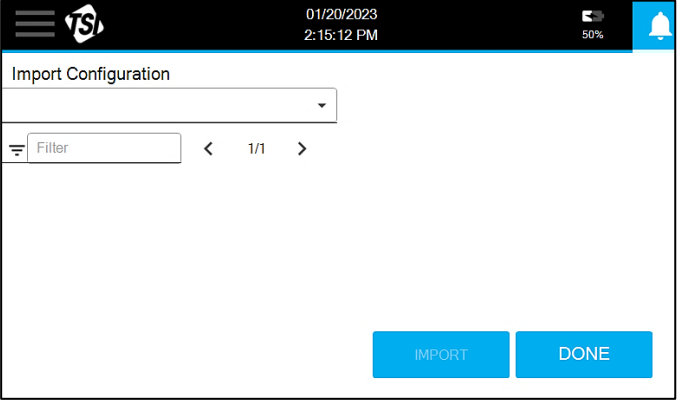

### 网络

可以在"网络"屏幕中编辑通信设置。以太网或 Wi-Fi®的设置可用(如果已 安装无线转换器)。

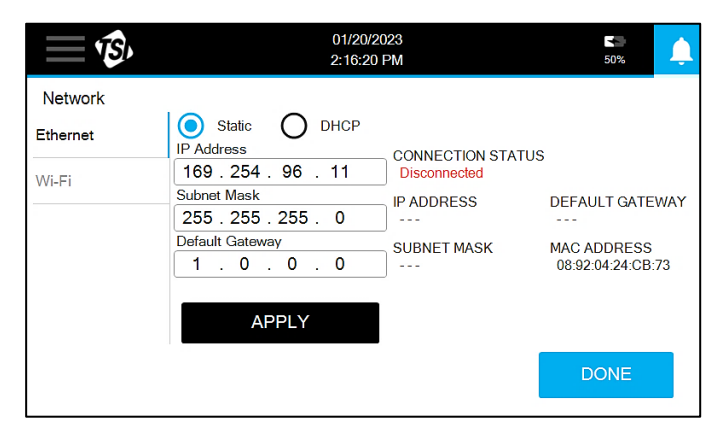

### 打印机设置

使用集成热敏打印机进行打印的设置可在"打印机设置"屏幕中进行编 辑。

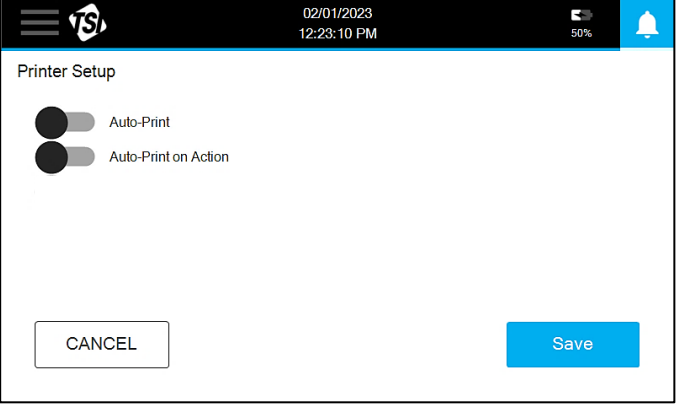

打开自动打印将在采样结束时自动打印采样记录。打开"行动时自动打 印"仅在超出行动限制时,才会在采样结束时自动打印采样记录。

### 设备名称/语言

可以在"设备名称/语言"屏幕上选择系统语言并为设备指定名称。

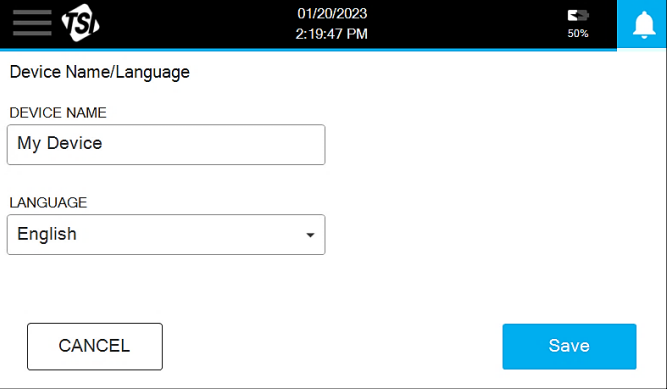

输入设备名称并从下拉列表中选择语言。按保存以应用。

### 显示器/电源/音频

可以在 **Display/Power/Audio** 屏幕上更改显示亮度、音量大小、指示灯条 开关、重新校准触摸屏的设置。

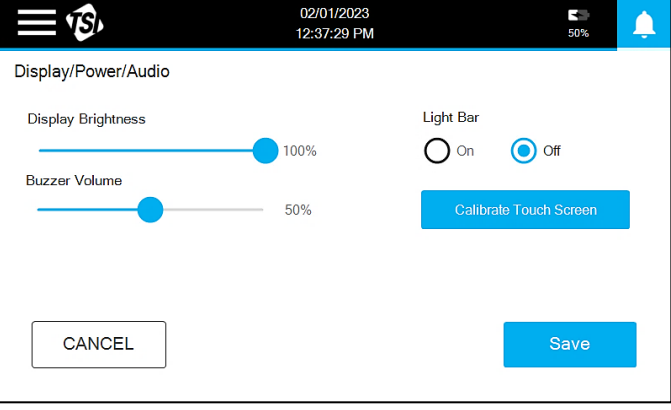

使用滑块调整"**Display Brightness**(显示器亮度)"和"**Buzzer Volume** (蜂鸣音量)"。灯条可以打开或关闭。如果触摸屏响应能力变差,则可以 对其进行校准以尝试改善性能。按下"**Calibrate Touch Screen**(校准触摸 屏)"按钮并按照提示进行操作。

### <span id="page-51-0"></span>近场通信

近场通信(NFC)在 NFC 屏幕中启用。有开关可以打开和关闭使用 NFC 进 行用户登录以及输入保存区域和位置信息。

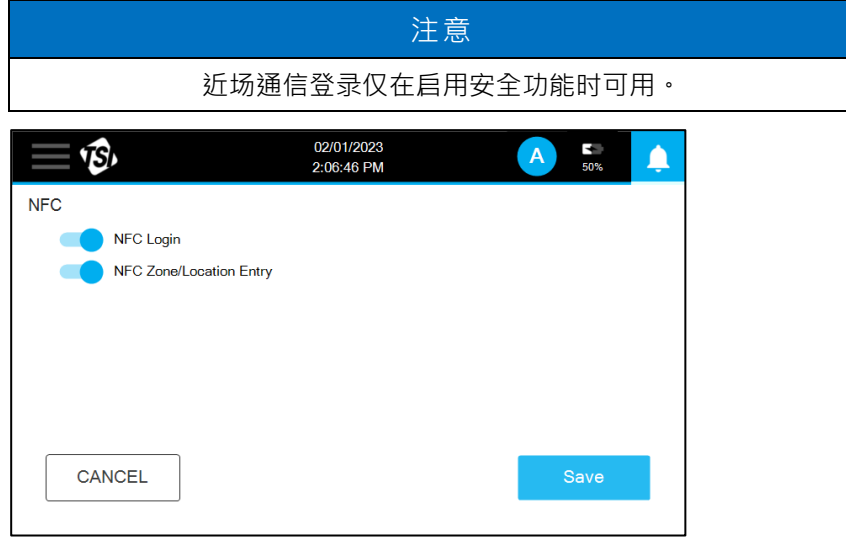

在 NFC Zone/Location 输入打开的情况下,可以在监测或分级模式下进入 采样屏幕来编程 NFC 卡。选择"Zone and Location (区域和位置)",然后 点击左下方凹图标。将出现提示。

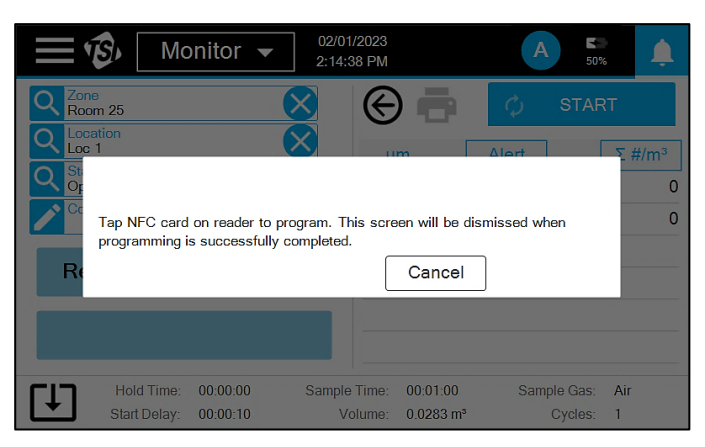

将 NFC 卡放在 NFC 读取/写入器附近。提示窗显示成功并发出蜂鸣音,表 示 NFC 卡已写入完毕。

打开 NFC 登录后,可以通过按用户图标并选择创建 NFC 登录来编程 NFC 卡。

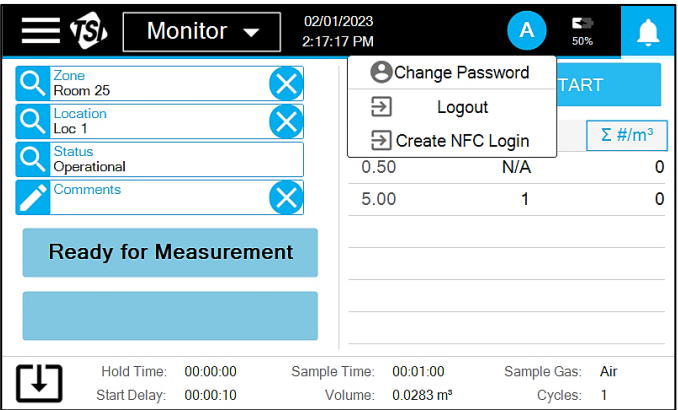

将出现提示。将 NFC 卡放在 NFC 读取器/写入器附近。提示窗显示成功并 发出蜂鸣音,表示卡已写入完毕。

要读取 NFC 卡,请将卡放在屏幕左下附近一至两秒, 采样屏幕上的区域和 位置信息会自动填入,或在提示登录时登录卡中用户。每张 NFC 卡只能保 存一个信息. (如: 一个用户名和密码, 或 一个区域位置信息)

### 模拟输入/输出

模拟输入、输出和继电器输出在模拟输入/输出屏幕中配置。有三个屏幕: 模拟输入、模拟输出和继电器触发器。对于非模拟型号,仅在继电器屏幕 页面显示。

在"模拟输入"屏幕中输入连接的模拟传感器的信息,包括名称、范围和单 位。

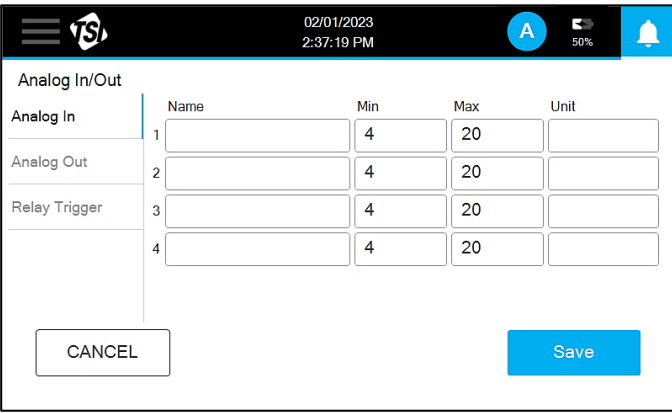

在"模拟输出"屏上选择通过 **Analog** 输出进行通信的粒径数据和刻度。

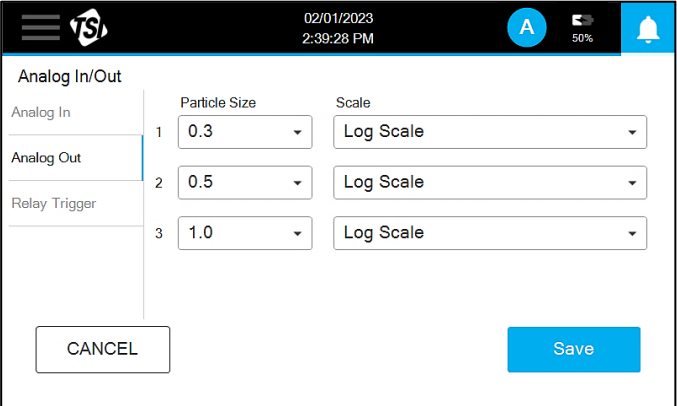

在继电器屏幕上设置了触发外部警报的干节点设置。打开动作限制开关可 在超过动作限制时发出警报信号。出现仪器错误时,打开硬件限制开关以 报警。还可以设置延迟,该延迟将应用于所有已打开的继电器。

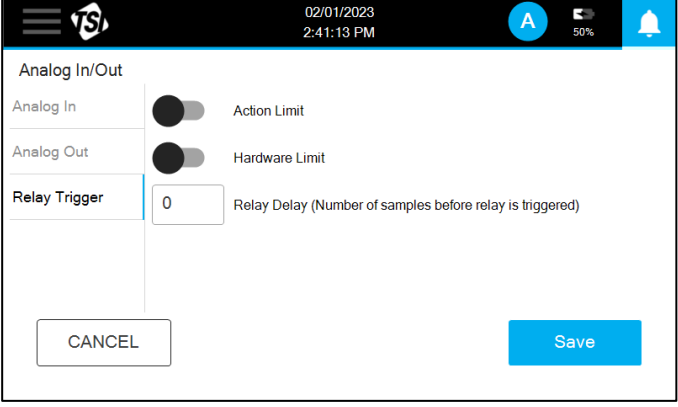

(本页留白)

# 第 4 章 维护

本章包含 AeroTrak™+ A100 便携式尘埃粒子计数器的维护和故障排除解 决方案。

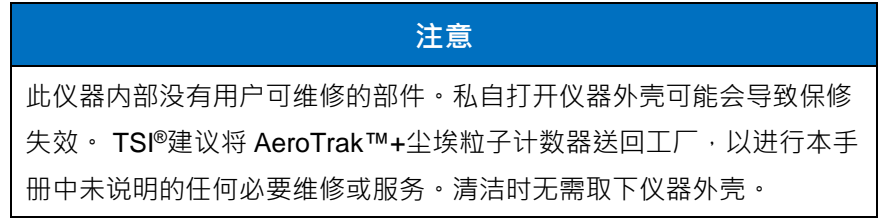

# 维护计划

TSI®建议对 AeroTrak™+尘埃粒子计数器进行工厂的年度清洁和校准。有 关服务/校准,请参见第 6 章"[联系客户服务](#page-60-0)"。

建议的现场维护计划

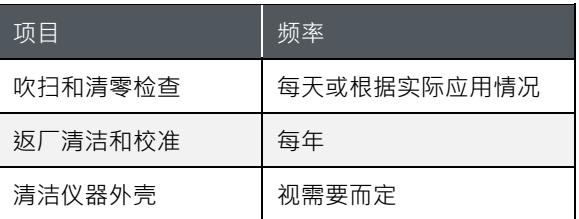

# 清洁仪器外壳

要清洁表面外观,请用温和的清洁溶液润湿无绒布并轻轻擦拭表面,直到 去除表面污染。确保清洁期间没有东西进入采样口。

(本页留白)

# 第 5 章 故障排除

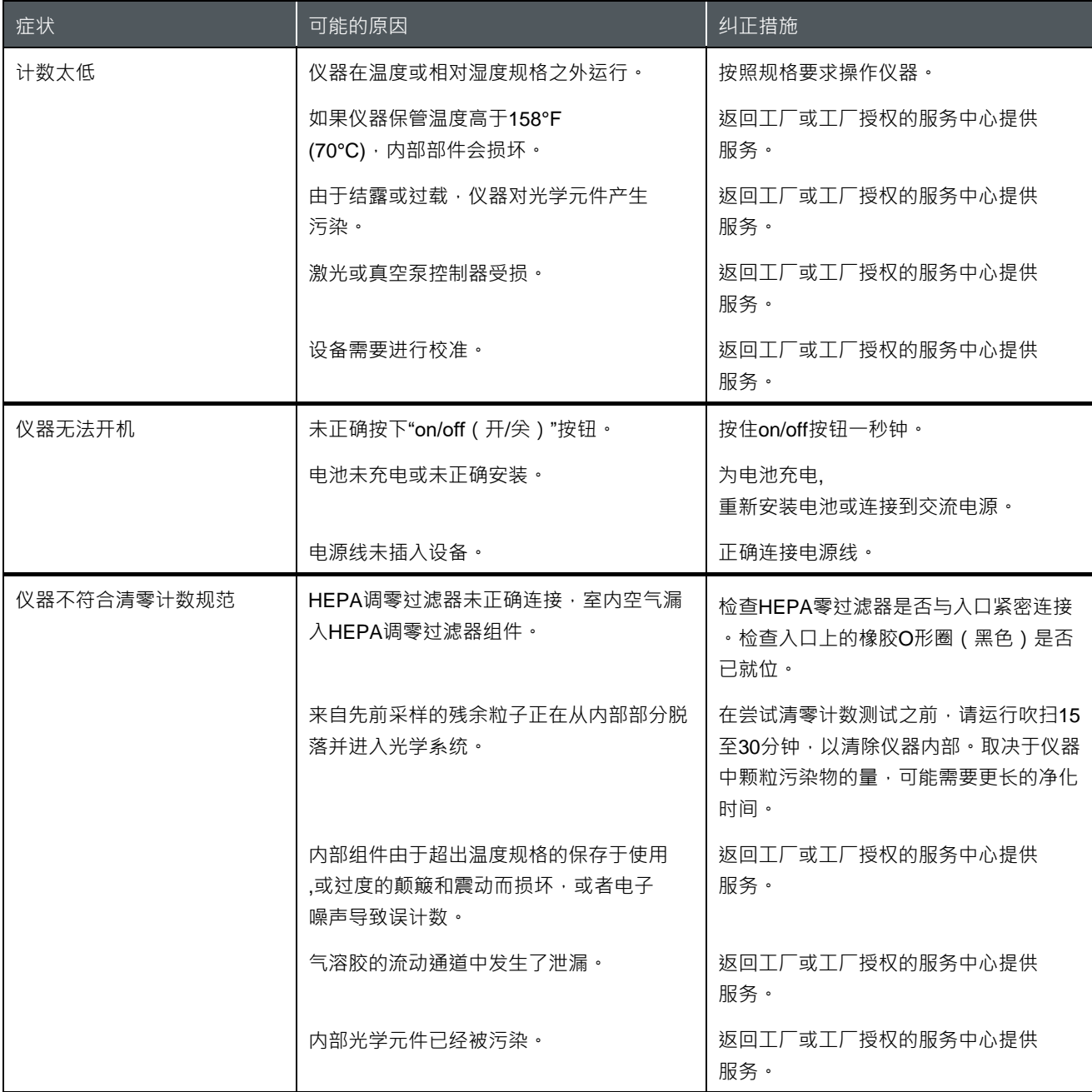

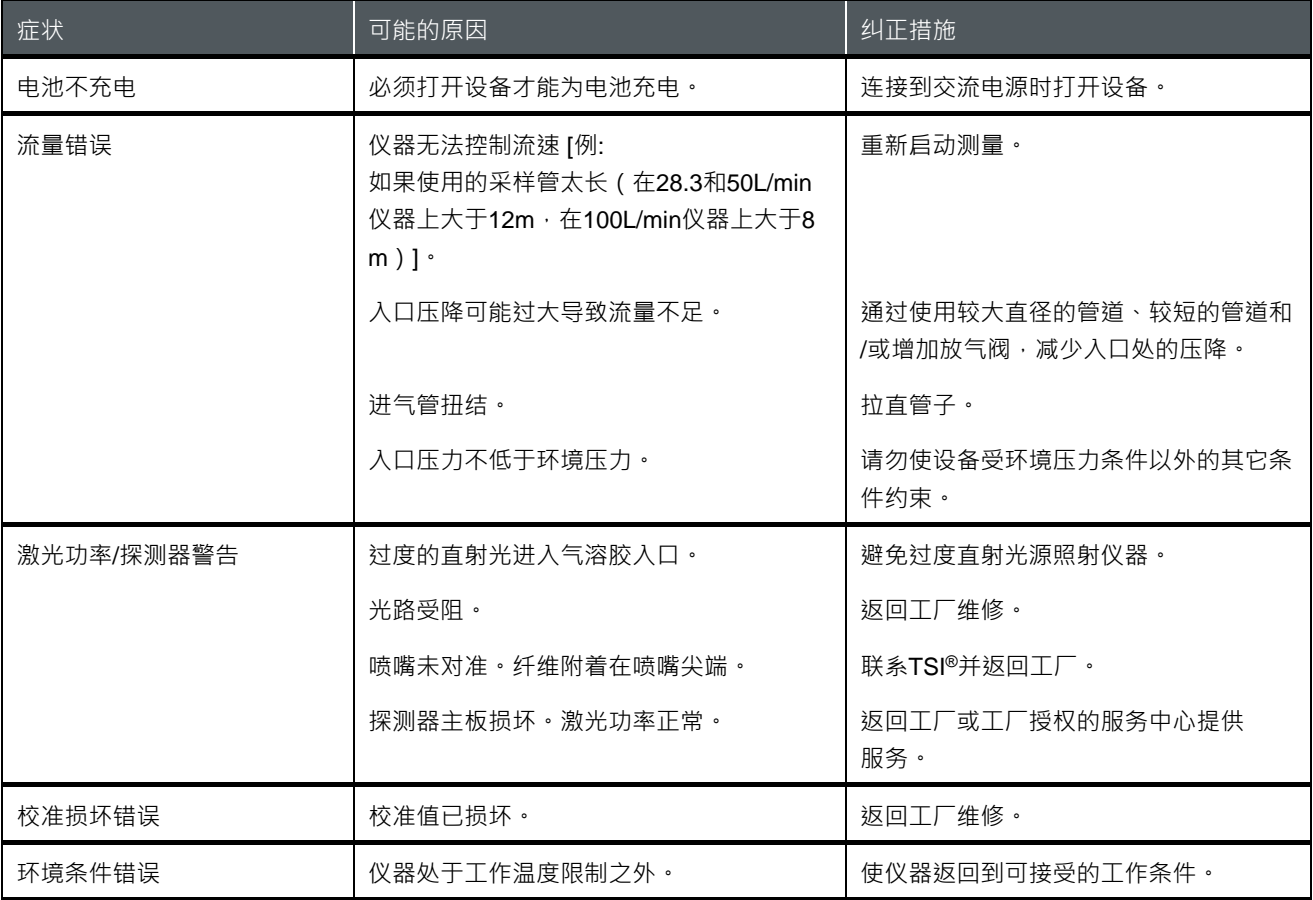

#### <span id="page-60-0"></span>第 6 章

# 联系售后服务

本章提供TSI® Incorporated人员联系以获取技术信息的指示和 AeroTrak™便携式尘埃粒子计数器返厂售后的指南。

# 技术联系人

- 如果您在设置或操作AeroTrak™+便携式尘埃粒子计数器时遇到任何 困难,或者您对此系统有任何技术或应用程序问题,请联系 TSI<sup>®</sup> Incorporated, 1-800-680-1220 (美国)或(651) 490-2860或发送电子邮件至应用工程师 [technical.services@tsi.com](mailto:technical.services@tsi.com)
- 如果AeroTrak™+便携式尘埃粒子计数器运行不正常,或者如果您要 仪器返厂进行维修,请访问我们的网站: [tsi.com/service](https://www.tsi.com/service) 或联系TSI®客户服务,联系电话: 1-800-680-1220 (美国)或(651) 490-2860。

### 全球联络处

#### **售后服务**

**TSI Instruments Singapore Pte Ltd** 150 Kampong Ampat #05-05 KA Centre Singapore 368324

电话: +65 6595-6388 传真: +65 6595-6399 电子邮件: [tsi-singapore@tsi.com](mailto:tsi-singapore@tsi.com)

#### **TSI Instrument (Beijing) Co., Ltd.**

Room 504-505 5/F, Block D Chang'An Mills, South Wuyi Theater Road Shijingshan District, Beijing, 100043 **CHINA** 

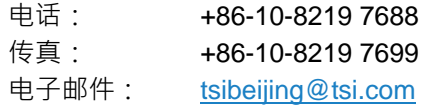

#### **TSI Instruments Ltd.**

Stirling Road Cressex Business Park High Wycombe, Buckinghamshire HP12 3ST UNITED KINGDOM

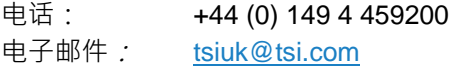

### **技术支持**

#### **TSI Instruments Singapore Pte Ltd**

150 Kampong Ampat #05-05 KA Centre Singapore 368324

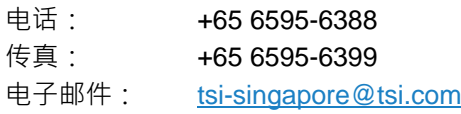

#### **TSI Instrument (Beijing) Co., Ltd.**

Unit 1201, Pan-Pacific Plaza No. 12 A, Zhongguancun South Avenue Haidian

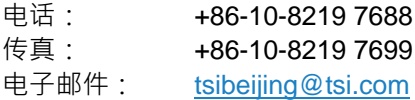

#### **TSI GmbH**

Neuköllner Strasse 4 52068 Aachen GERMANY

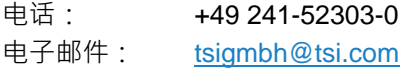

#### **TSI Instruments Ltd.**

Stirling Road Cressex Business Park High Wycombe, Buckinghamshire HP12 3ST UNITED KINGDOM

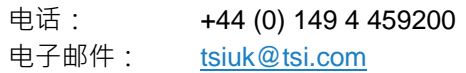

#### **TSI France Inc.**

Hotel technologique BP 100 Technopôle de Château-Gombert 13382 Marseille cedex 13 FRANCE

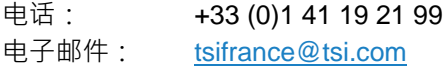

# 返厂服务

访问我们的网站: [tsi.com/service](https://www.tsi.com/service) 填写在线"服务请求"表格或致电TSI® 1-800-680-1220 (美国)、(651) 490-2860或001 651 490-2860 (国际)获取特定返厂说明。

客户服务需要以下信息:

- 仪器型号
- 仪器序列号
- 采购订单编号(除非在保修期内)
- 帐单地址
- 送货地址

使用原始包装材料将仪器送回TSI®。如果不再具有原始包装材料,请密封 所有端口,以防止碎片进入仪器,并确保仪器前后面板上的显示器和连接 器受到保护。这种仪器非常脆弱,必须用适合精密仪器的方式包装运输。

(本页留白)

# 附 录 A 规格

所有规格均符合或高于ISO 21501-4和JIS B9921,如有更改,恕不另行 通知。

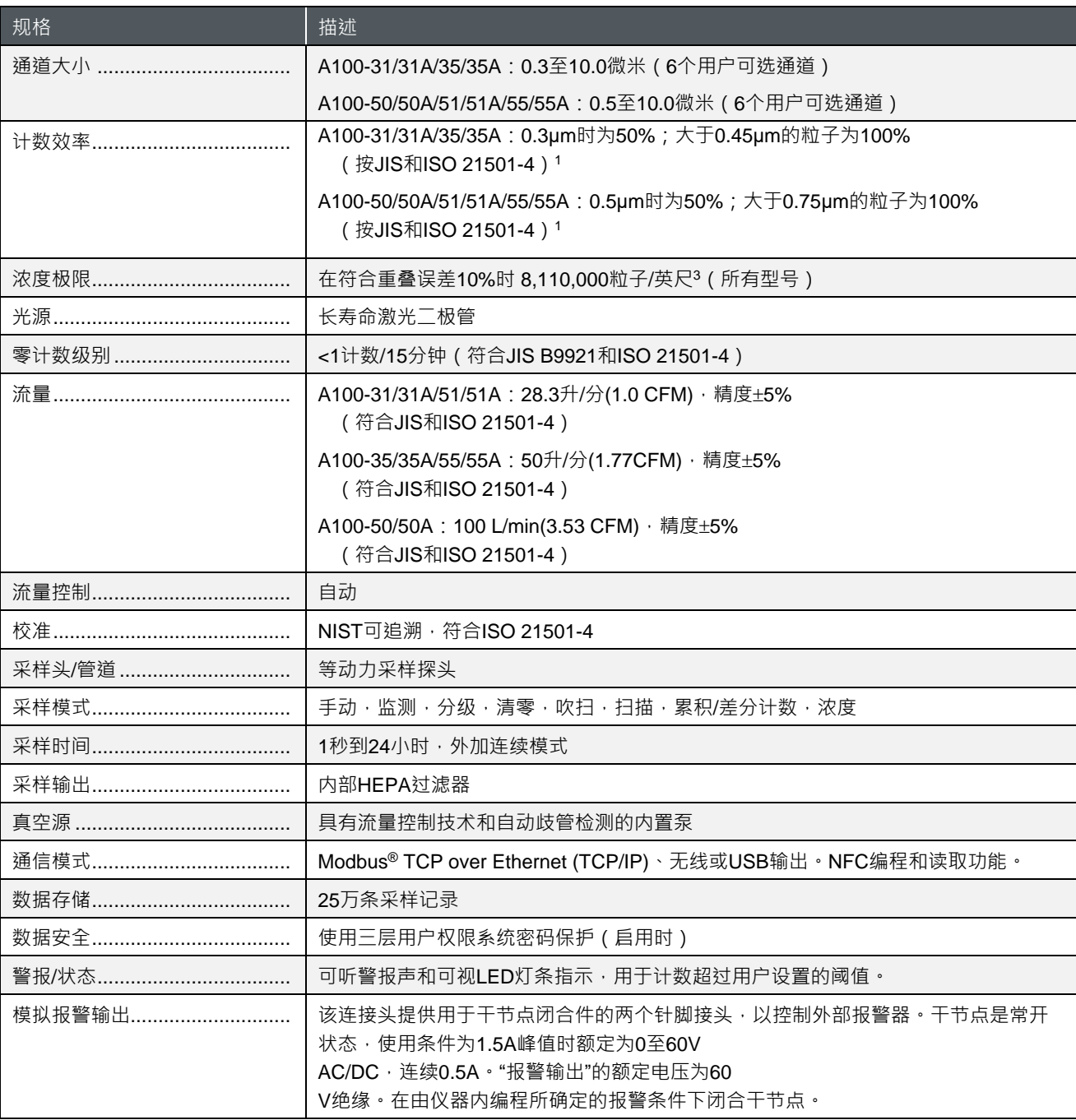

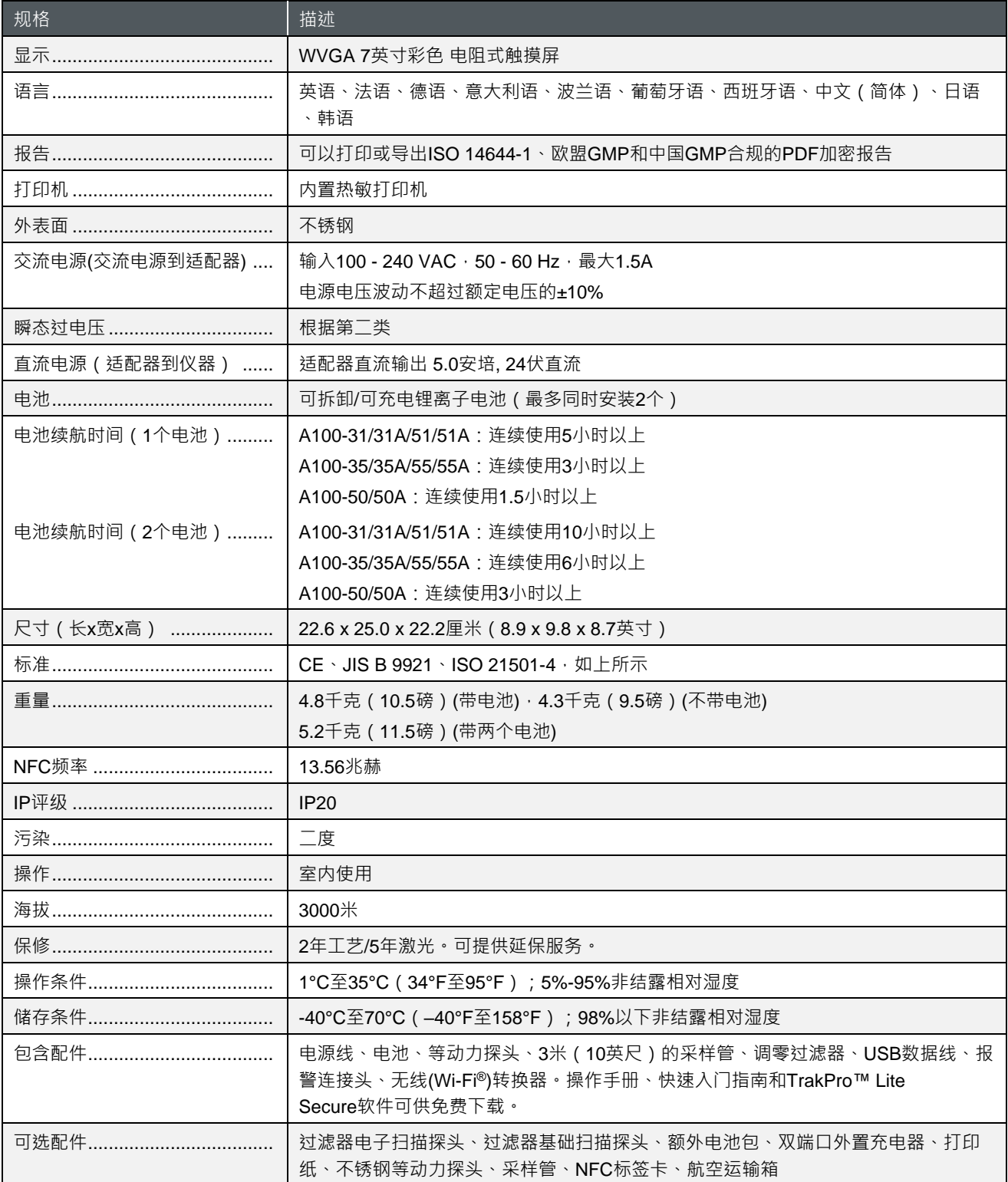

# 合规性

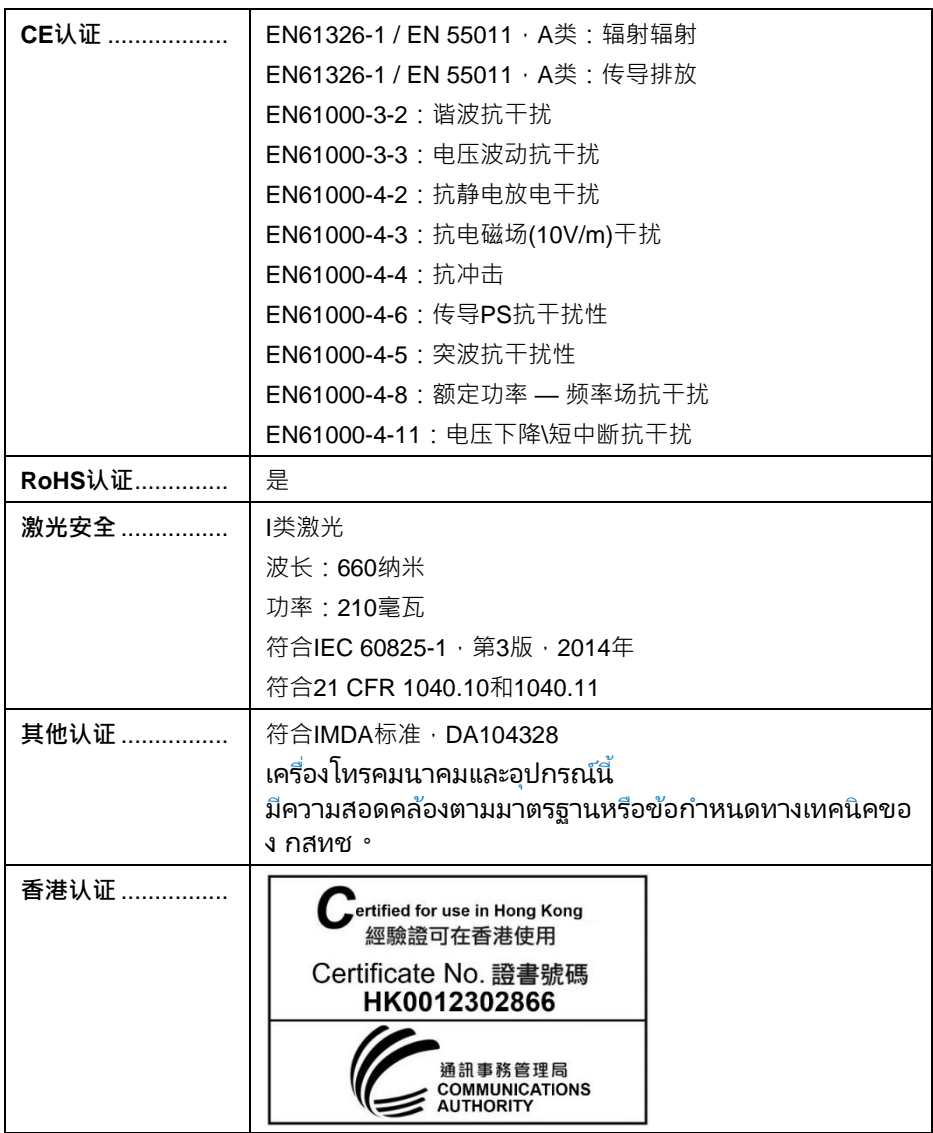

# 外观图

尺寸以毫米为单位,括号内为英寸等值。

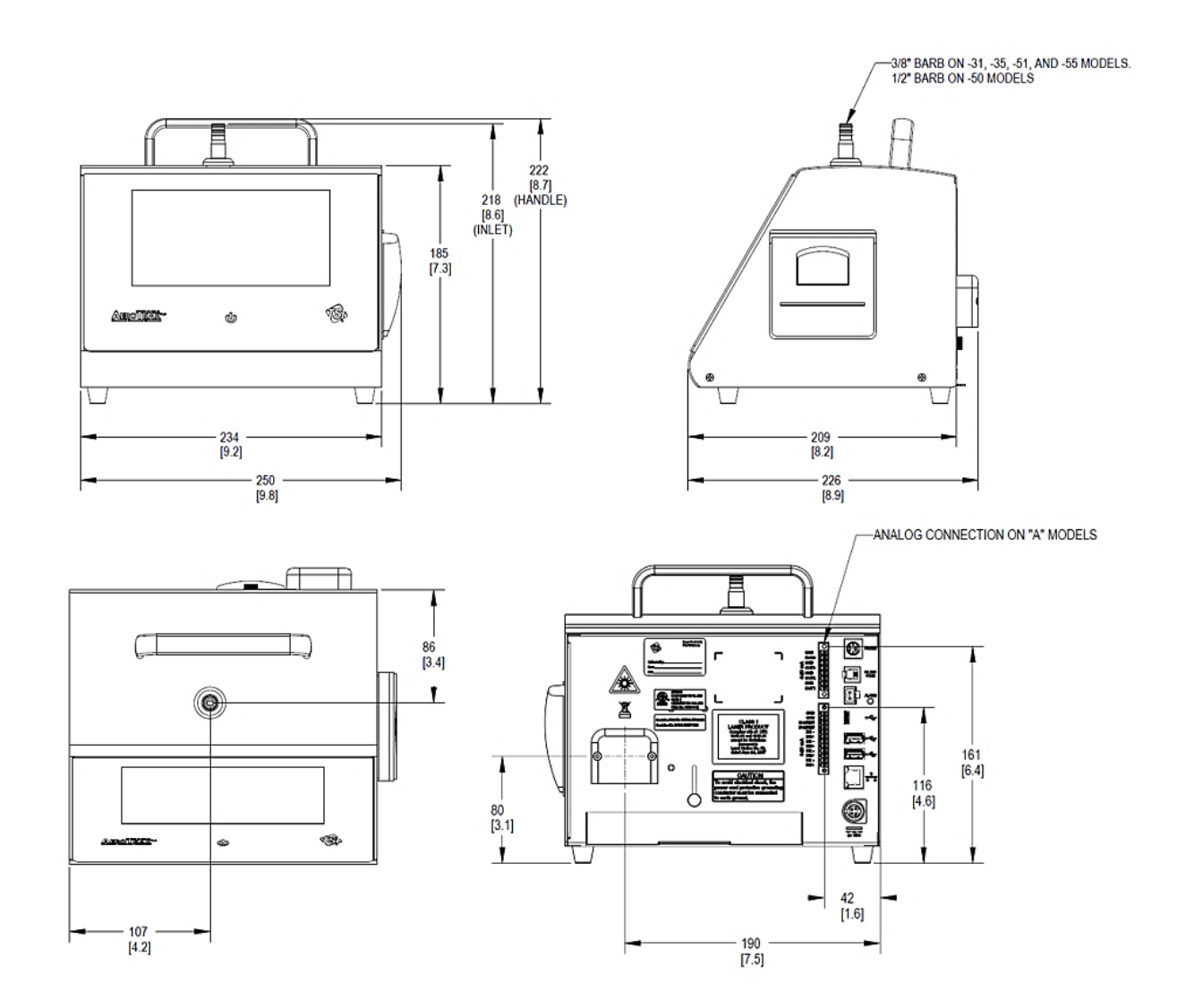

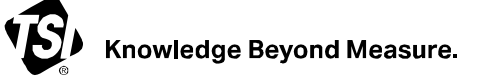

**TSI Incorporated** — 访问我们的网站**www.tsi.com**了解更多信息。

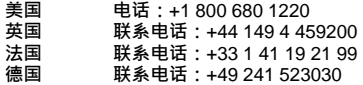

**印度 中国 新加坡** **联系电话:**+91 80 67877200 **联系电话:**+86 10 8219 7688 **联系电话:**+65 6595 6388

P/N 6017469 (A4-CN) Rev. C ©2024 TSI Incorporated 在美国印刷